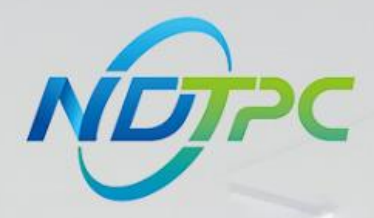

# 国家中小企业数字化转型促进中心

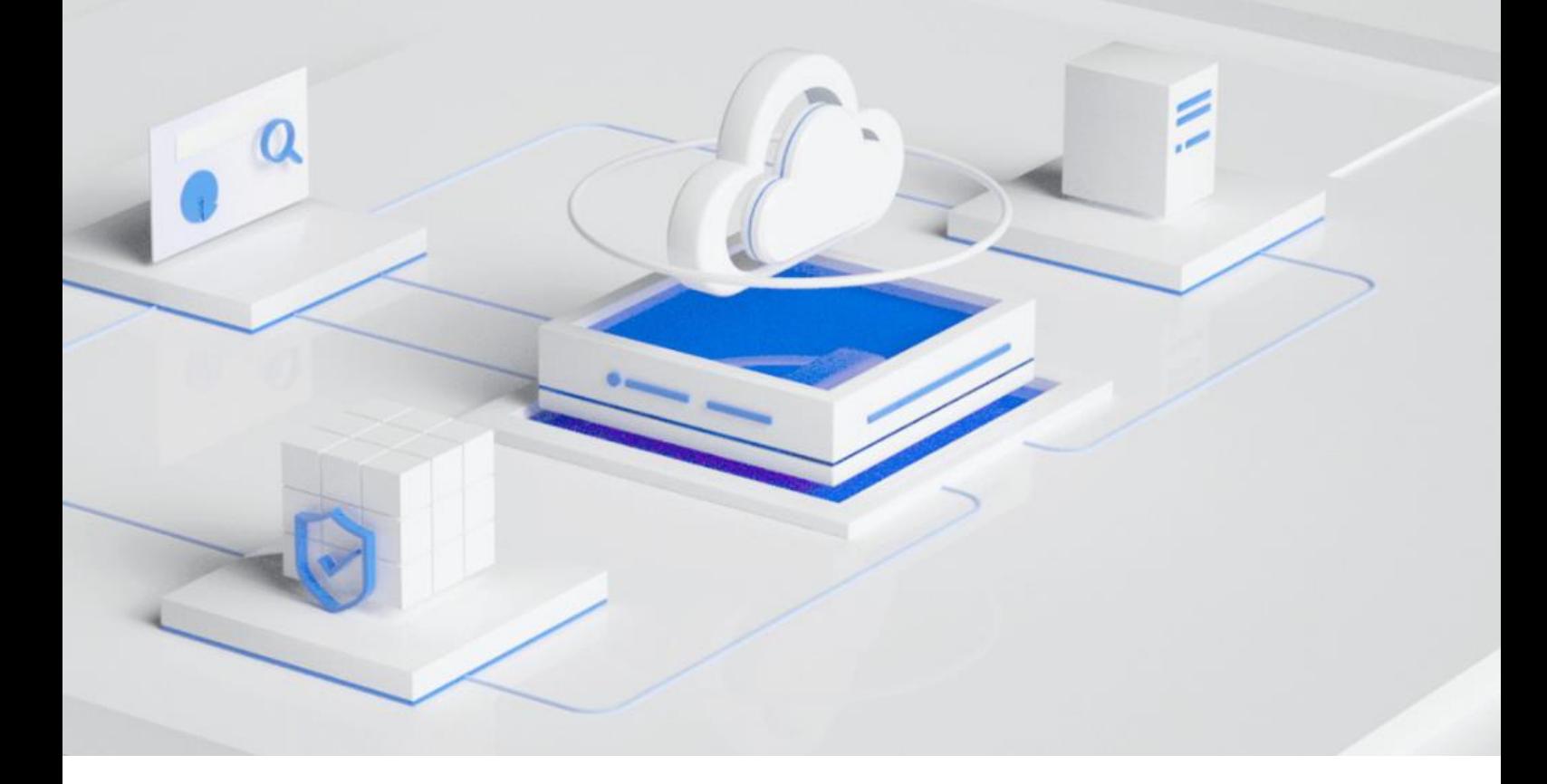

# **公共服务平台操作指南(企业用户)**

发布日期:2023.09.05

版本:V1.1

#### 版权所有 **©**国家中小企业数字化转型促进中心。 保留一切权利。

非经本中心书面许可,任何单位和个人不得擅自摘抄、复制本文档内容的部分或全部,并不得以任何形式传 播,下文简称"数促中心"。

#### 注意

由于产品版本升级或其他原因,本文档内容会不定期进行更新。除非另有约定,本文档仅作为使用指导,本 文档中的所有陈述、信息和建议不构成任何明示或暗示的担保。

目录

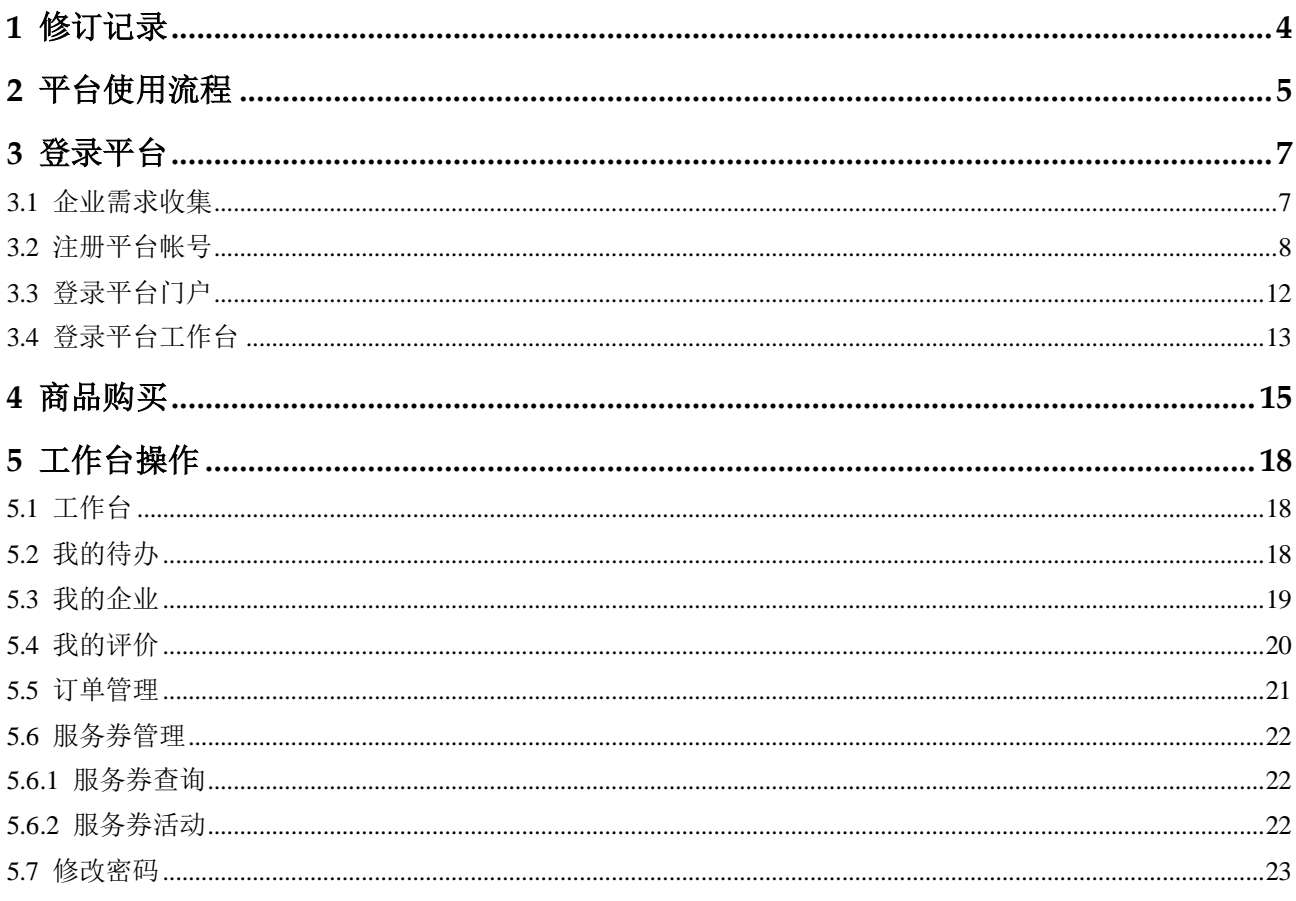

# **1** 修订记录

<span id="page-3-0"></span>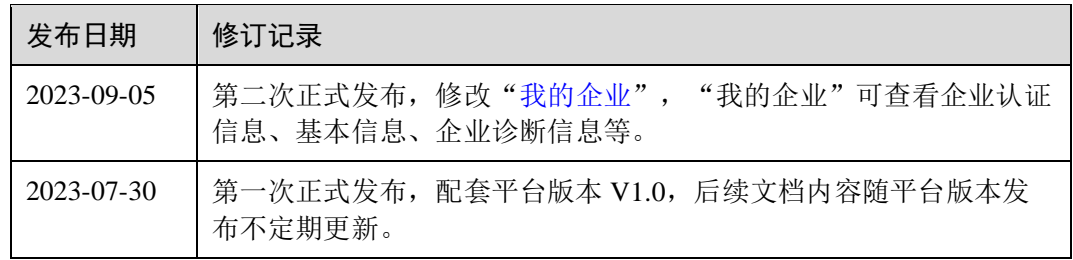

# **2** 平台使用流程

<span id="page-4-0"></span>企业用户使用中小企业数字化转型公共服务平台的流程,如图 [2-1](#page-4-1) 所示。

<span id="page-4-1"></span>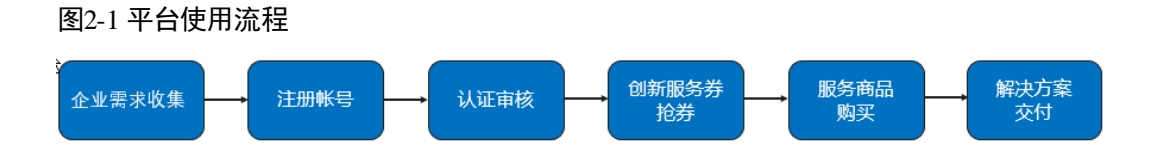

#### 表2-1 平台使用流程

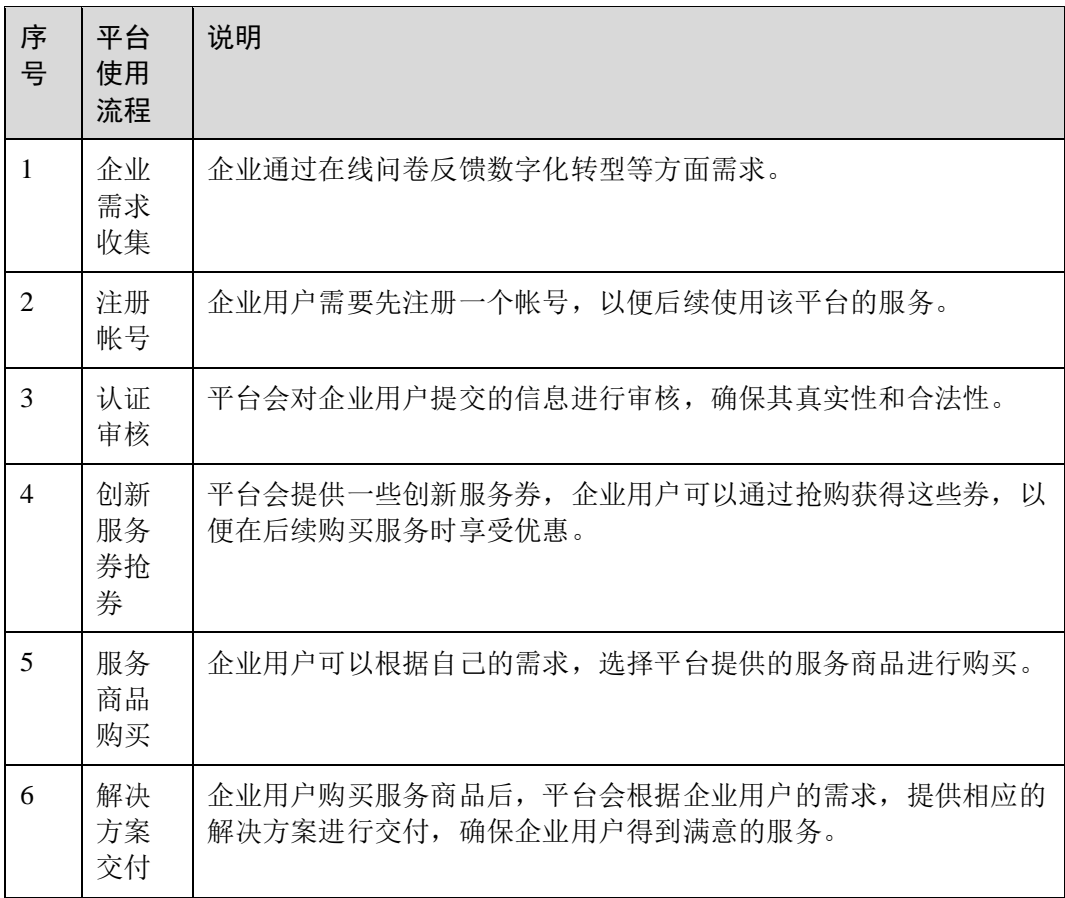

#### 口说明

平台登录及操作,推荐使用谷歌浏览器。

# **3** 登录平台

# <span id="page-6-1"></span><span id="page-6-0"></span>3.1 企业需求收集

企业用户通过平台反馈数字化转型等方面需求。

#### 操作步骤

- 步骤 1 访问 <https://smedx.iep.imc-oneaccess.cn/>(该地址为临时地址)。
- <span id="page-6-2"></span>步骤 2 在门户页面通知栏目里面查看相关通知发文, 如图 [3-1](#page-6-2) 所示。

#### 图3-1 查看通知

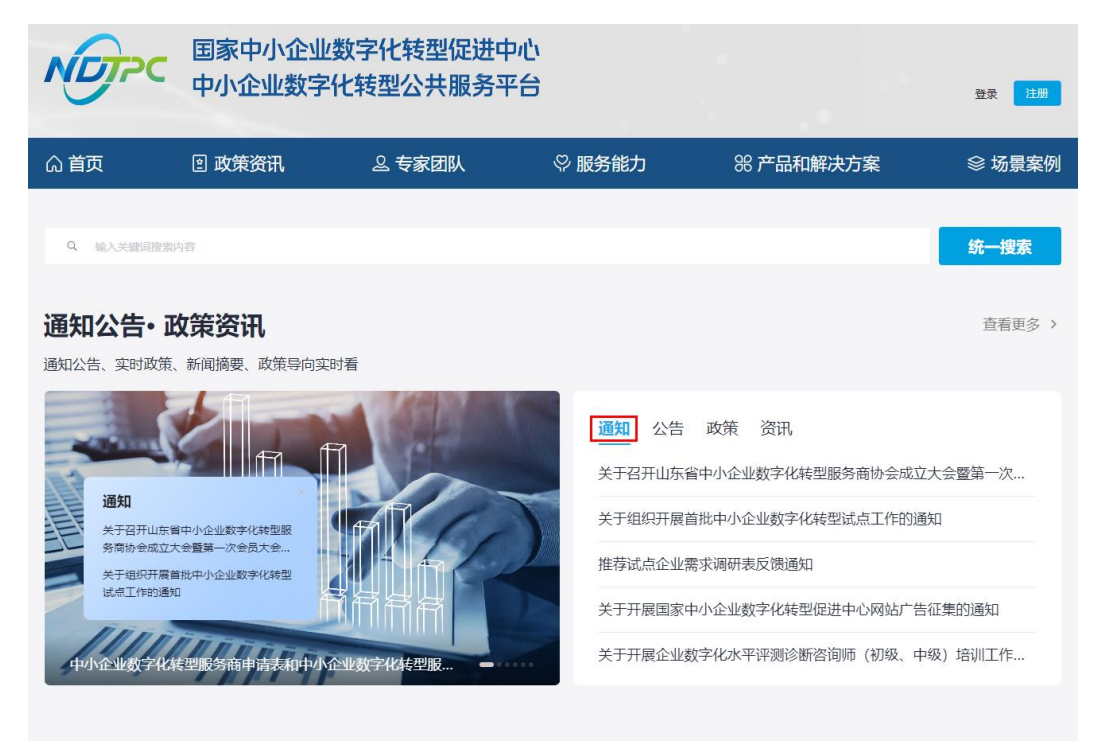

步骤 3 根据通知里面推荐试点企业需求调研表二维码(如图 [3-2](#page-7-1) 所示)[或调研表网址,](https://mkt-smedx.iep.imc-oneaccess.cn/magno/render/N1727324402__Questionnaire_000000000156RzoEGU6r/Questionnaire?id=cUxM0000015ecH4MwTHU) 完成 企业需求收集填报,如图 [3-3](#page-7-2) 所示。

图3-2 二维码

<span id="page-7-1"></span>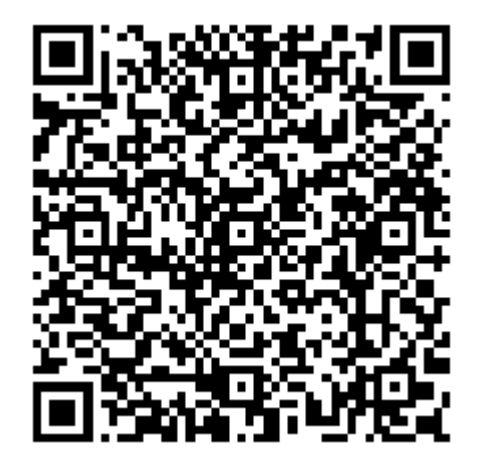

#### <span id="page-7-2"></span>图3-3 企业需求收集

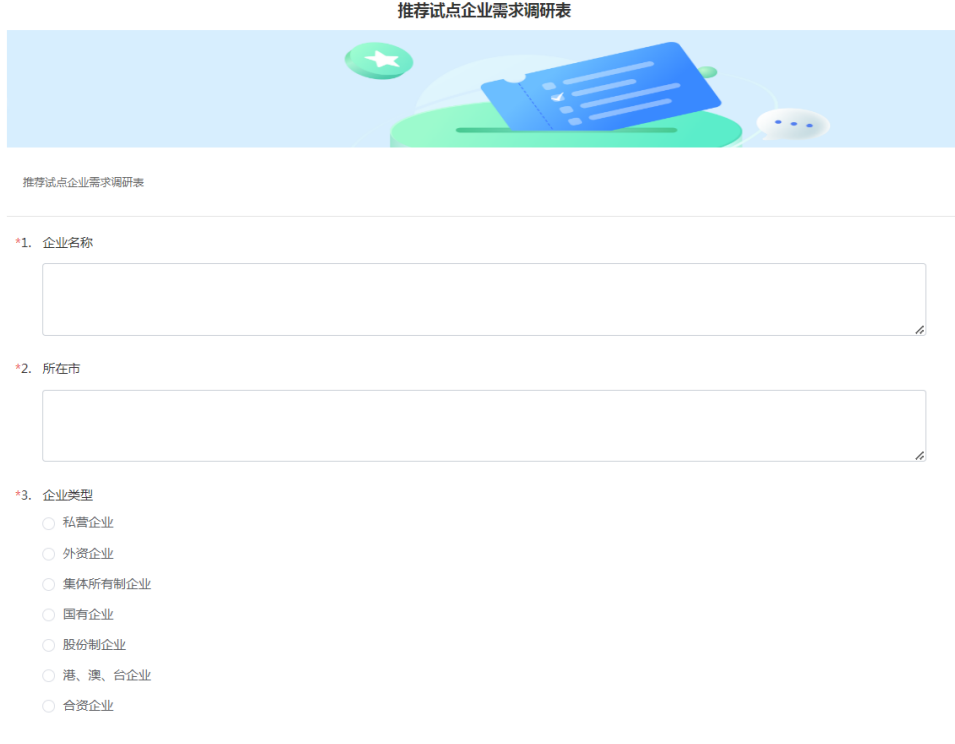

**----**结束

# <span id="page-7-0"></span>3.2 注册平台帐号

介绍企业用户在门户页面注册帐号的流程。

#### 操作步骤

步骤 1 访问 <https://smedx.iep.imc-oneaccess.cn/>(该地址为临时地址)。

步骤 2 在门户页面右上角单击"注册"。

#### 图3-4 注册

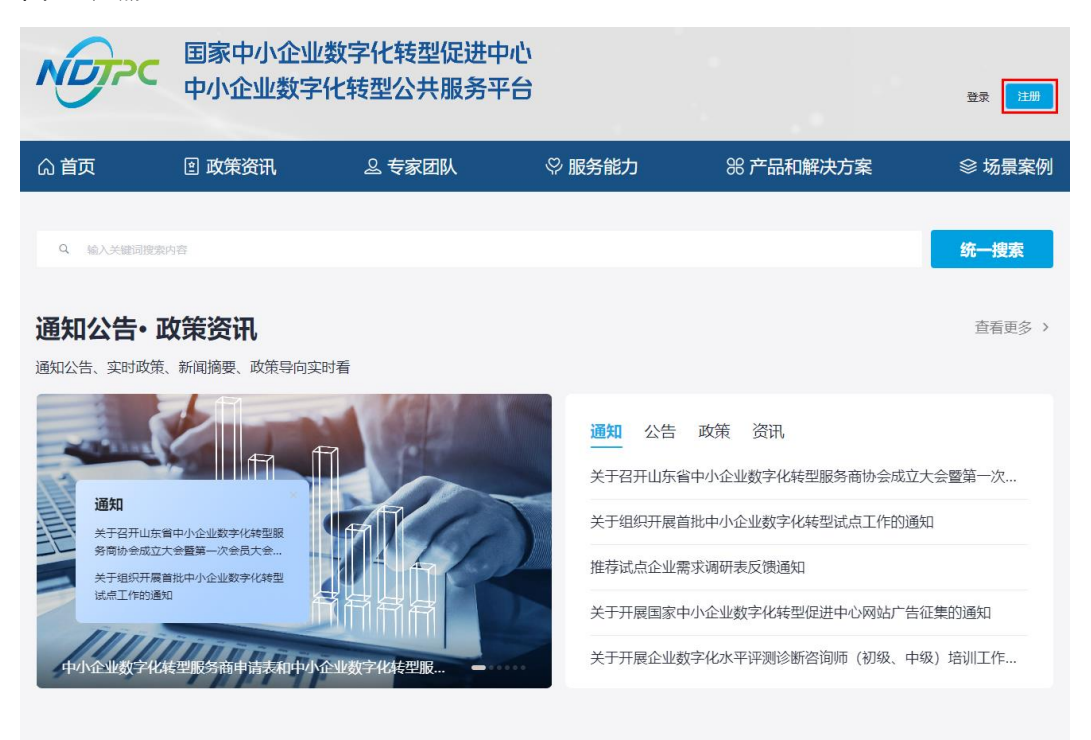

步骤 3 在"欢迎注册"页面, 按照要求填写帐号信息, 单击"下一步"。

图3-5 注册帐号

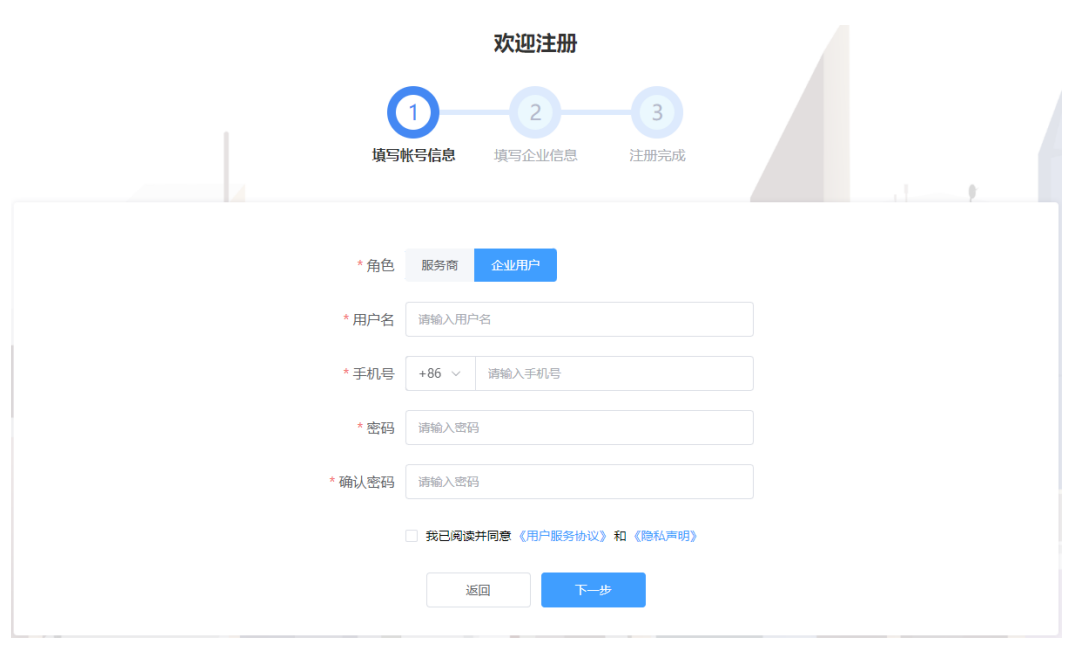

步骤 4 按照要求填写企业信息,单击"下一步"。

#### 图3-6 企业信息

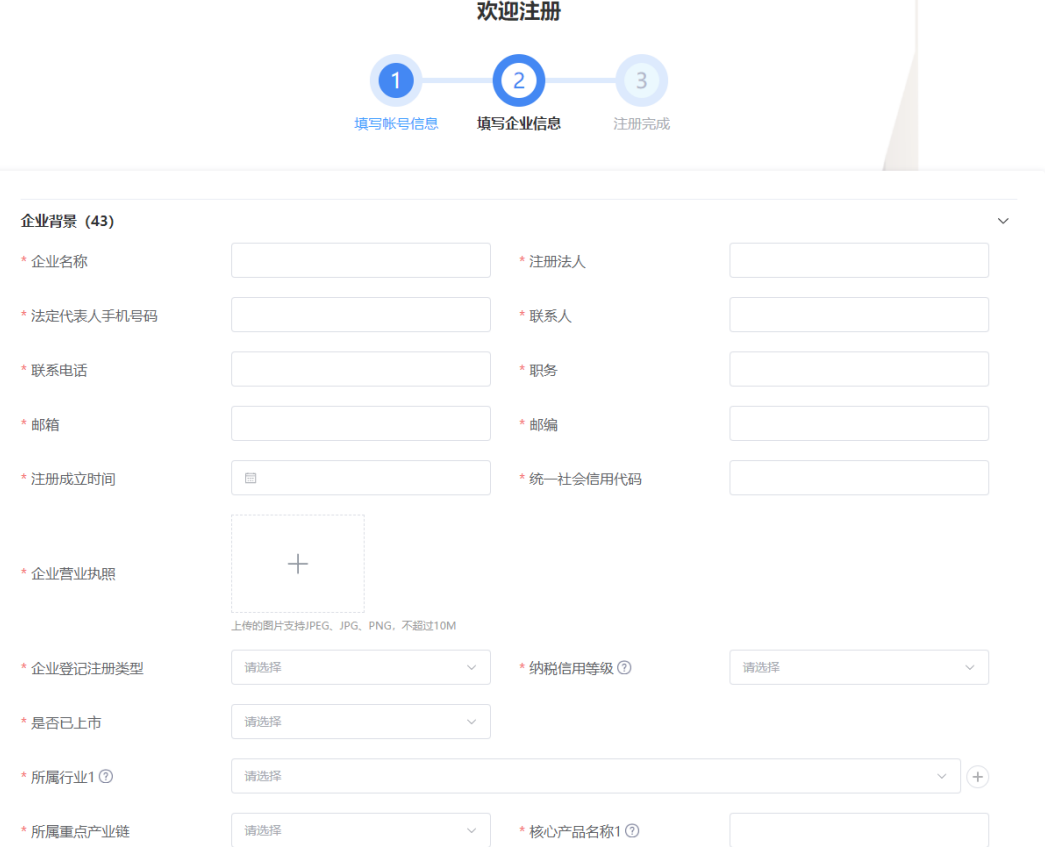

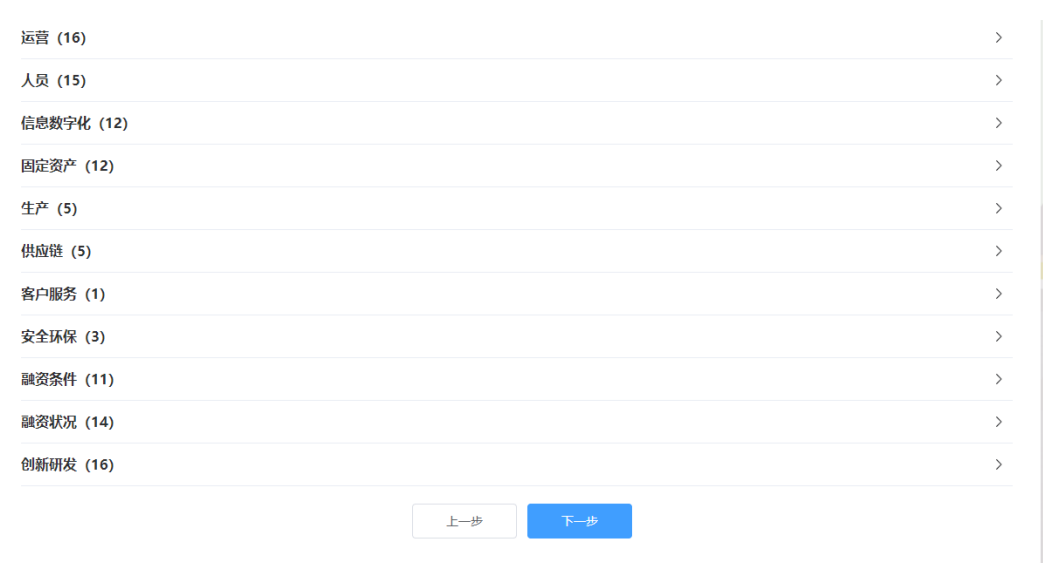

#### □说明

平台支持企业信息填报自动保存功能,关闭浏览器重新进入注册页面并填写之前注册的帐号信 息,在未更换电脑、未更换浏览器、未清理浏览器缓存的前提下,单击"下一步",可以恢复关 闭前页面内容。

步骤 5 注册申请成功。

图3-7 注册申请成功

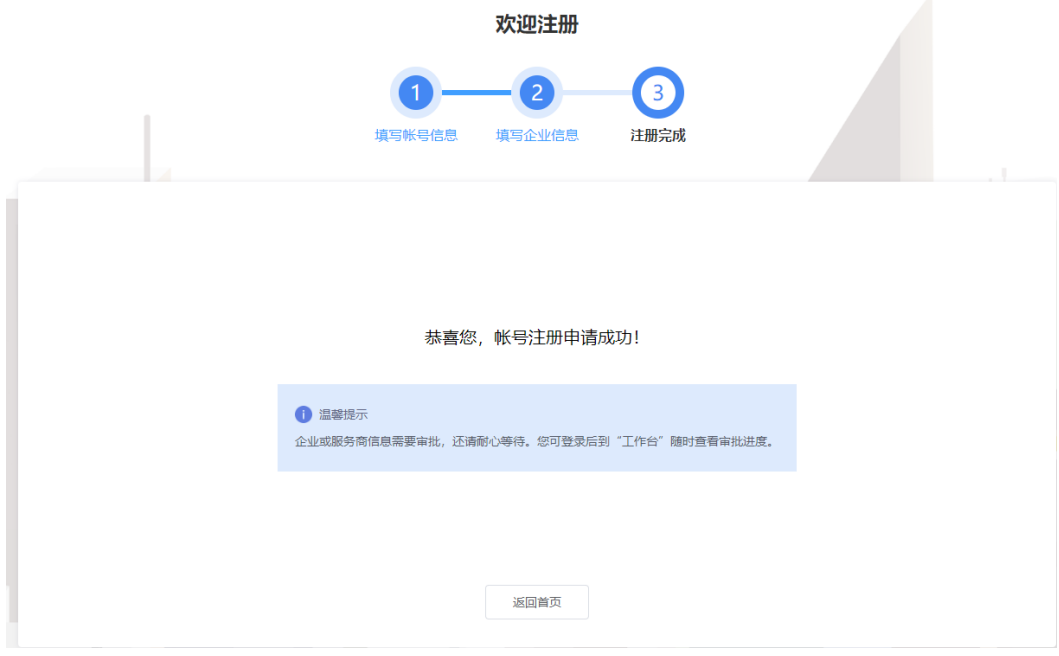

步骤 6 单击"返回首页",等待企业信息审批。

**----**结束

# <span id="page-11-0"></span>3.3 登录平台门户

介绍用户如何登录中小企业数字化转型公共服务平台门户。

#### 前提条件

已完成平台帐号的注册。

#### 操作步骤

- 步骤 1 访问 <https://smedx.iep.imc-oneaccess.cn/>(该地址为临时地址)。
- 步骤 2 在门户页面右上角单击"登录"。

#### 图3-8 登录

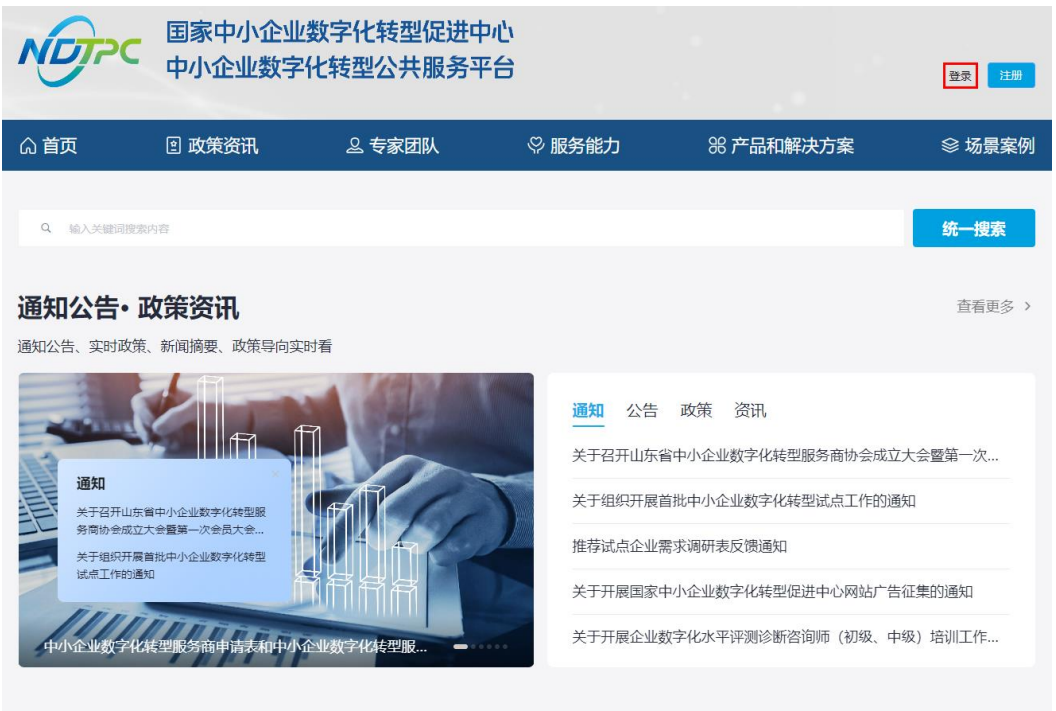

步骤 3 选择"短信登录"方式,请输入手机号和验证码;选择"密码登录"方式,请输入帐 号和密码。

图3-9 登录页面

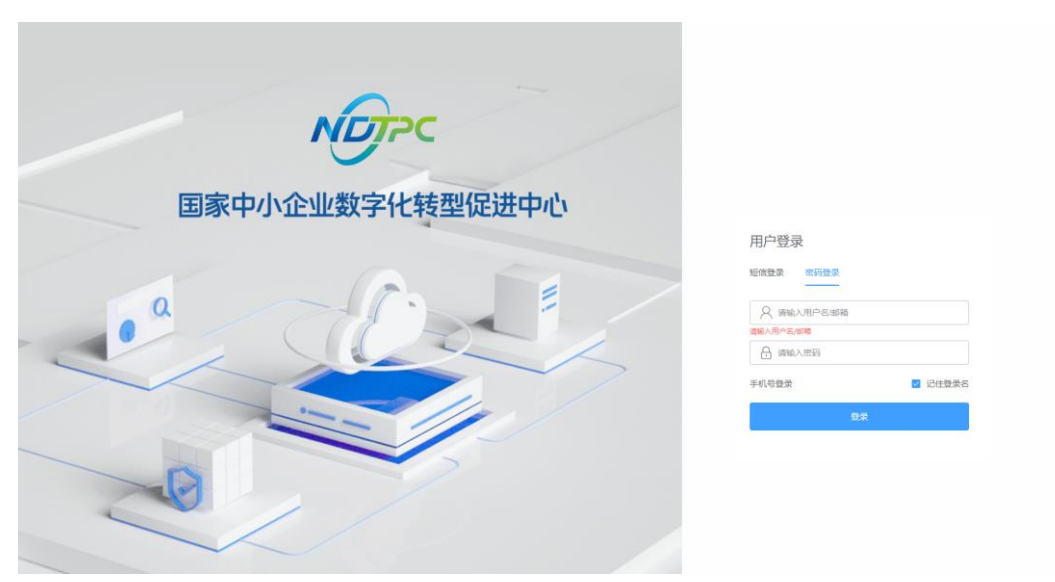

步骤 4 单击"登录",成功登录后显示中小企业数字化转型公共服务平台门户页面。

**----**结束

# <span id="page-12-0"></span>3.4 登录平台工作台

介绍用户如何登录中小企业数字化转型公共服务平台工作台。

#### 前提条件

已完成平台帐号的注册。

#### 操作步骤

- 步骤 1 [登录平台门户。](#page-11-0)
- 步骤 2 在门户页面右上角单击"工作台"。

#### 图3-10 门户首页

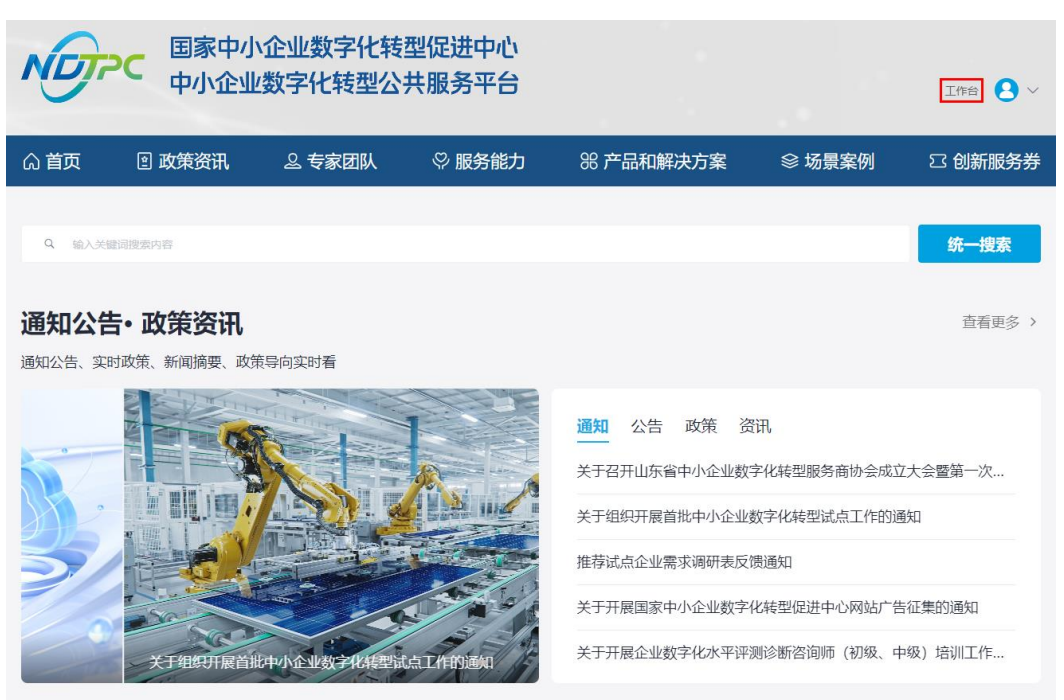

步骤 3 进入中小企业数字化转型公共服务平台工作台。

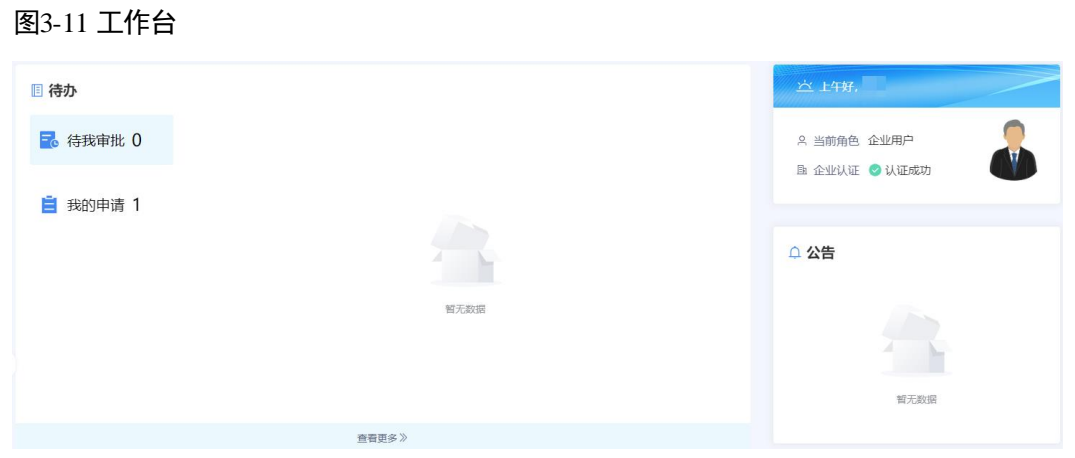

**----**结束

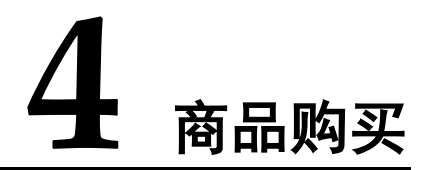

<span id="page-14-0"></span>企业用户可以根据实际需求购买商品,购买过程中支持使用服务券抵扣商品金额,如 果服务券金额大于商品总金额,可使用服务券进行全额抵扣。

#### 前提条件

已注册并完成平台企业认证。

#### 操作步骤

- 步骤 1 参[考登录平台门户,](#page-11-0) 以企业用户角色登录平台。
- 步骤 2 在平台首页,单击"解决方案与产品"页签,进入解决方案与产品页面。

#### 图4-1 解决方案与产品页面

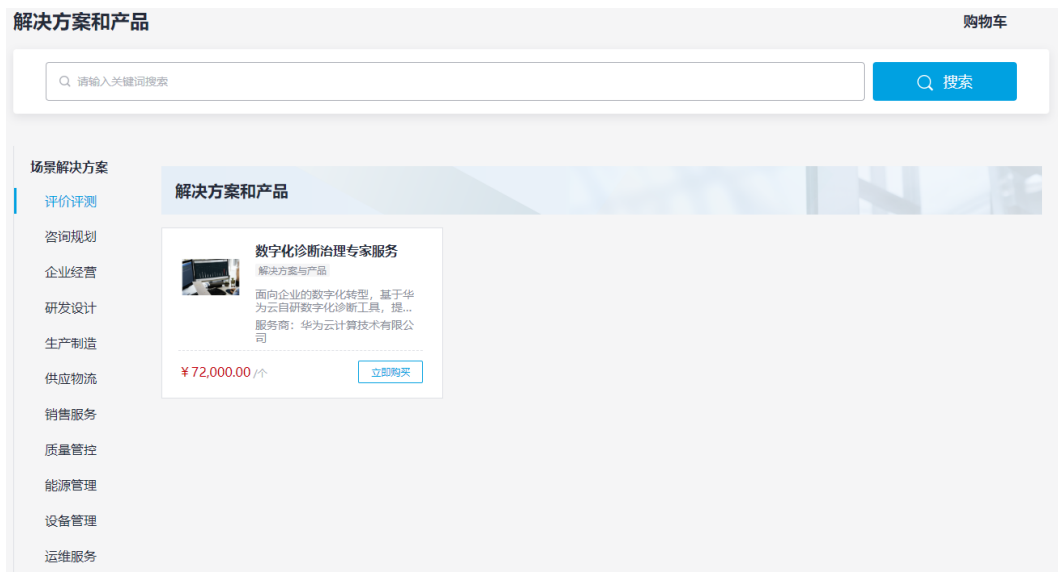

步骤 3 根据需求找到需要购买的解决方案,单击解决方案卡片的"立即购买",进入购买页 面。

#### 口说明

您也可以将商品加入购物车,后面再到购物车进行多个商品结算。

#### 图4-2 商品详情页

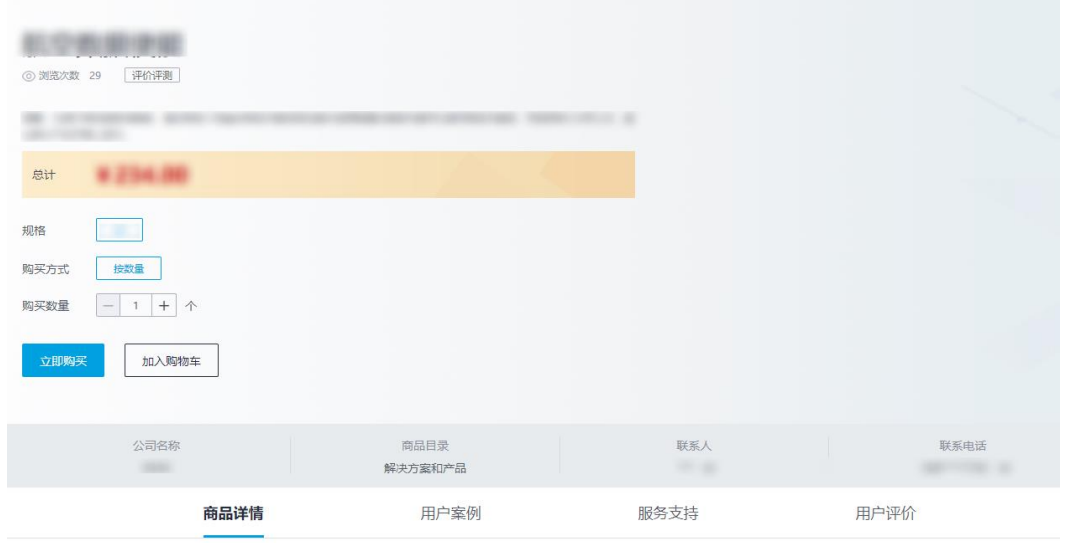

步骤 4 在购买页面,单击"立即购买",确认订单信息,包括商品名称、订购属性、数量 等。

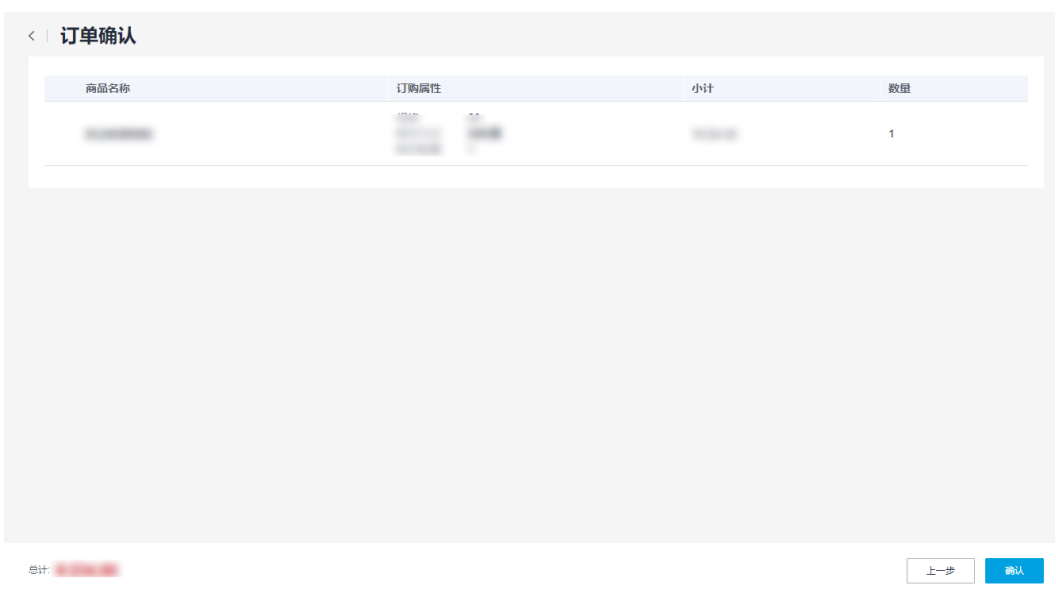

#### 图4-3 订单确认

步骤 5 单击"确认",进入订单支付页面。

#### 口说明

- 如果有符合使用条件的服务券,系统会自动带出服务券,勾选服务券,金额会自动进行抵 扣。
- 如果没有符合使用条件的商品或没有服务券,系统则无选择服务券选项。

#### 图4-4 提交订单

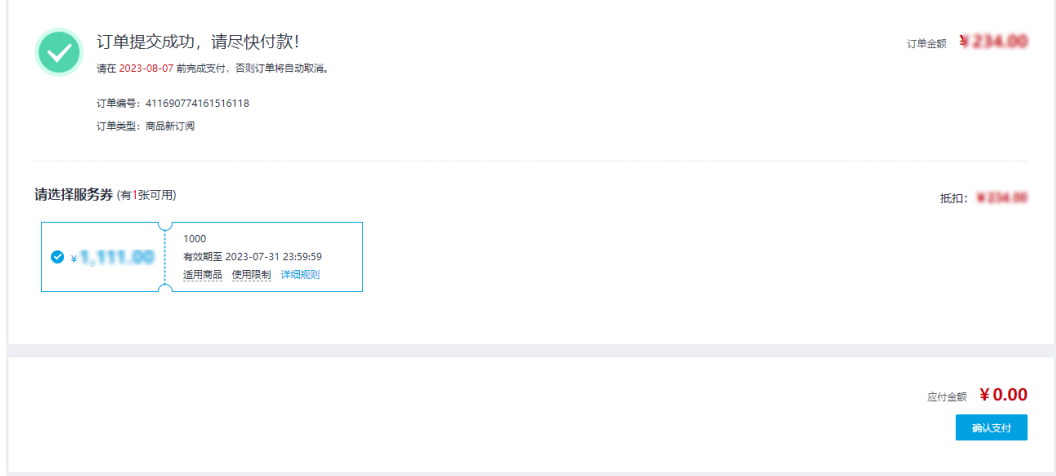

步骤 6 单击"确认支付",依据指引进行支付操作即可。

**----**结束

# **5** 工作台操作

# <span id="page-17-3"></span><span id="page-17-1"></span><span id="page-17-0"></span>5.1 工作台

登录平台工作台,系统默认进入"工作台"页面,如图 [5-1](#page-17-3) 所示。

"待办"可查看"待我审批"和"我的申请"事项,"公告"可查看平台公告标题及内 容。此外,还可以查看角色信息、企业认证情况。

#### 图5-1 工作台

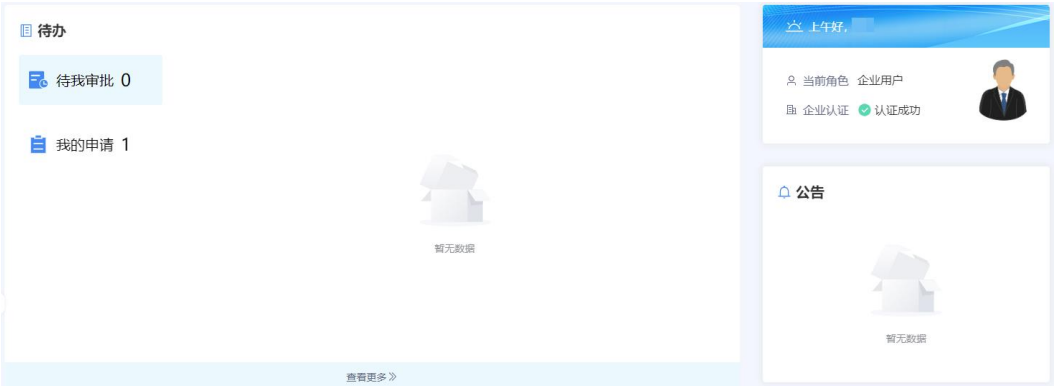

# <span id="page-17-2"></span>5.2 我的待办

登录平台工作台,在左侧导航选择"我的待办",如图 [5-2](#page-18-1) 所示。

#### □说明

当前支持以创建时间区间、申请名称、申请人为过滤条件查询指定事项。

#### 图5-2 我的待办

<span id="page-18-1"></span>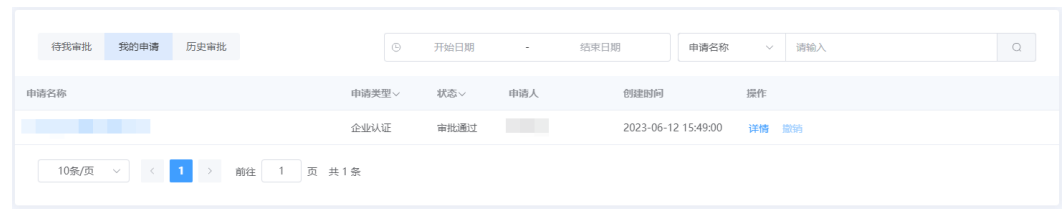

#### 待办列表

待办列表可展示申请名称、申请类型等。

## <span id="page-18-0"></span>5.3 我的企业

企业用户在平台注册后,帐号自动开通。企业用户等待企业信息审批期间可使用注册 的用户名/密码登录工作台,在"我的待办"查看审批进展,企业用户认证审批通过以 后,可以在"我的企业"查看企业信息。

当企业认证状态是未认证时,提示"您的企业认证正在审批中,请耐心等待",如 图 [5-3](#page-18-2) 所示。

<span id="page-18-2"></span>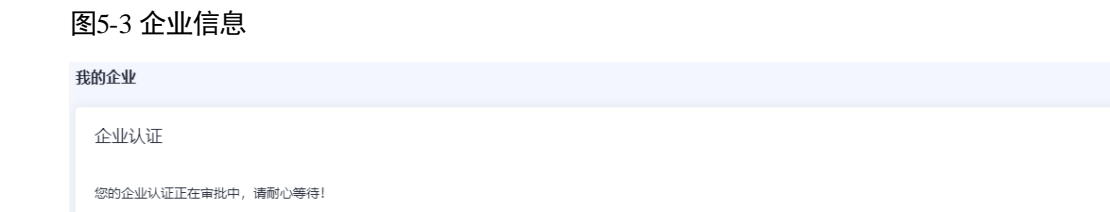

⚫ 当企业认证状态是已认证时,可查看企业认证信息、基本信息、企业诊断信息 等,如图 [5-4](#page-19-1) 所示。

图5-4 企业信息

<span id="page-19-1"></span>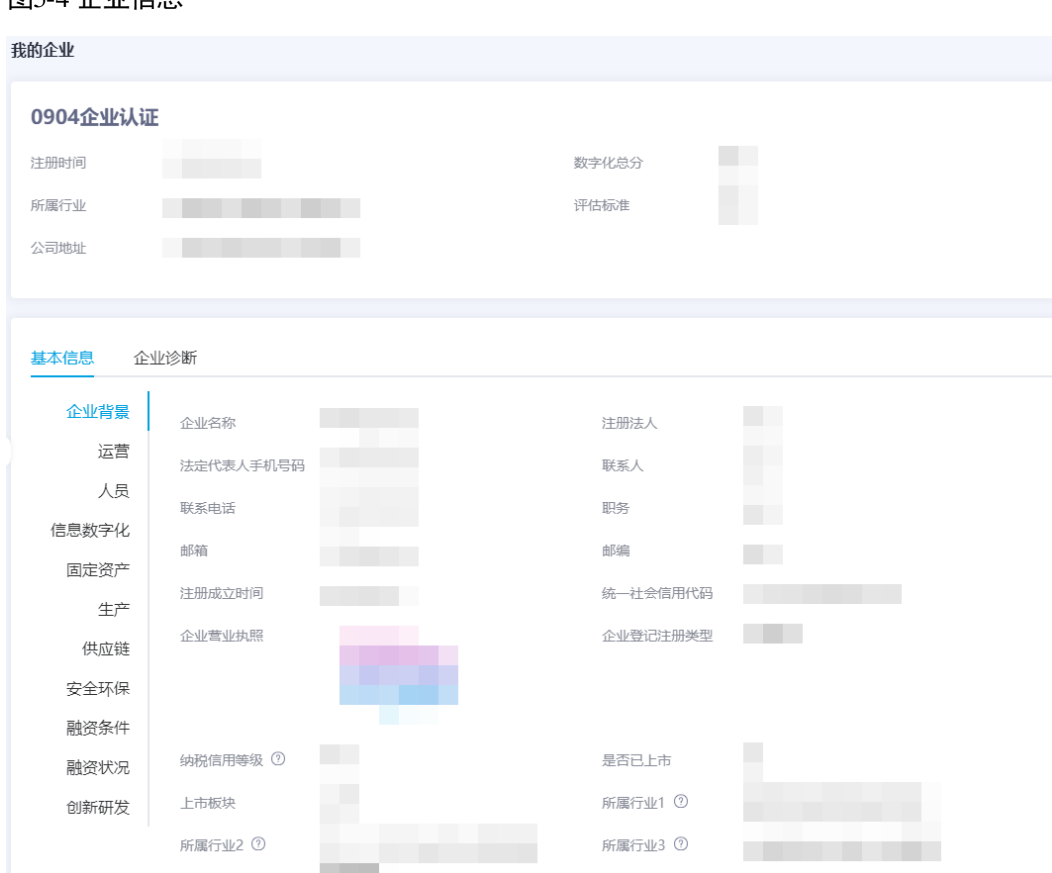

# <span id="page-19-0"></span>5.4 我的评价

您可以在"我的评价"页面对商品进行评价或查看评价。

- 步骤 1 参[考登录平台门户,](#page-11-0)访问中小企业数字化转型公共服务平台。
- 步骤 2 单击右上角"工作台",进入当前登录帐号工作台界面。
- 步骤 3 单击"我的评价",可查看商品的评价情况,包括商品名称、商品状态、订阅时间、 评价时间等。

图5-5 我的评价

| 我的评价 |  |       |                     |                     |              |      |
|------|--|-------|---------------------|---------------------|--------------|------|
| 商品名称 |  | 商品状态  | 订阅时间 +              | 评价时间:               | 我的评分 ≑       | 操作   |
|      |  | ◎ 已下架 | 2023-07-15 22:18:29 | $-$                 | $-$          | 立即评价 |
|      |  | ● 已上架 | 2023-07-15 11:42:27 | $\cdots$            | <b>STATE</b> | 立即评价 |
|      |  | ● 已下架 | 2023-07-10 16:29:38 | 2023-07-10 16:30:23 | *****        | 查看评价 |
|      |  | ◎ 已下架 | 2023-07-05 15:28:06 | 2023-07-10 20:32:05 | *****        | 童香评价 |

步骤 4 单击"商品名称",可查看商品详情页。

步骤 5 单击商品操作列的"查看评价",可查看您对该商品的评价详情。

步骤 6 单击商品操作列的"立即评价",可对该商品发表评价。

#### **----**结束

#### <span id="page-20-0"></span>5.5 订单管理

您可通过"订单管理"查看"我的订单"列表,还可以查看商品详情和订单详情。

- 步骤 1 参[考登录平台门户,](#page-11-0) 访问中小企业数字化转型公共服务平台。
- 步骤 2 单击右上角"工作台",进入当前登录帐号工作台界面。

步骤 3 单击"订单管理",进入"我的订单"页面。

在该页面可见订单的商品名称、订单类型、支付状态、订单状态、总价、创建时间。

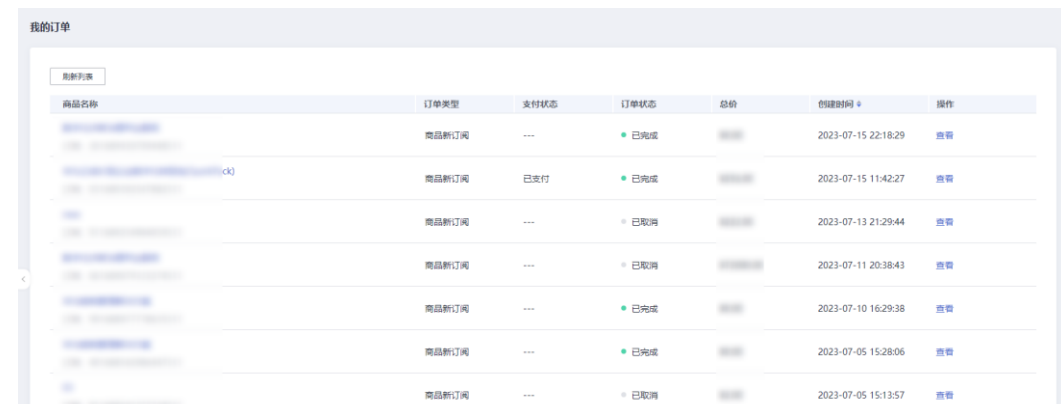

#### 图5-6 我的订单

步骤 4 单击具体订单的商品名称,可查看商品详情页面。

步骤 5 单击订单操作列"查看",可查看订单详情。

**----**结束

# <span id="page-21-0"></span>5.6 服务券管理

### <span id="page-21-1"></span>5.6.1 服务券查询

您可以在"服务券查询"页面找到您领取到的所有服务券。

- 步骤 1 参[考登录平台门户,](#page-11-0)访问中小企业数字化转型公共服务平台。
- 步骤 2 单击右上角"工作台",进入当前登录帐号工作台界面。
- 步骤 3 单击"服务券管理 > 服务券查询",可见已领取的服务券信息,包括服务券名称、余 额、面值、有效期、状态等。
- 步骤 4 单击具体服务券操作列的"详情",进入服务券详情页面。

单击具体服务券操作列的"去使用",可跳转到到"解决方案和产品"页面,您可以参 [考商品购买使](#page-14-0)用服务券。

图5-7 服务券查询

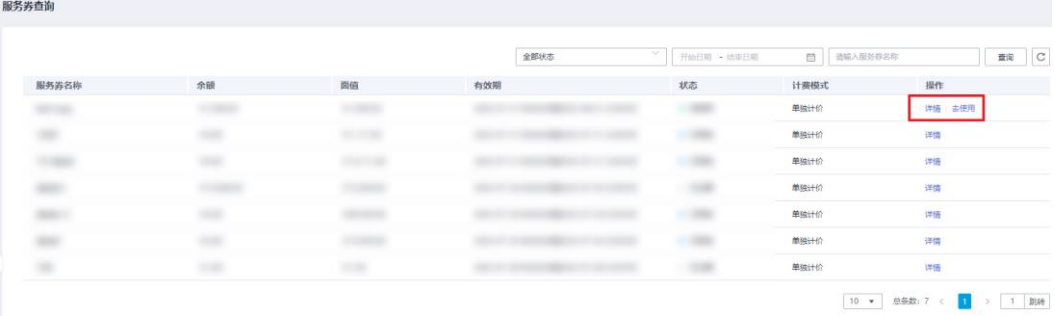

**----**结束

### <span id="page-21-2"></span>5.6.2 服务券活动

服务券活动页面展示所有上架状态的活动,您可以查看券类活动并进行申请活动券或 抢券操作。

- 步骤 1 参[考登录平台门户,](#page-11-0)访问中小企业数字化转型公共服务平台。
- 步骤 2 单击右上角"工作台",进入当前登录帐号工作台界面。
- 步骤 3 单击"服务券管理 > 服务券活动",可见已上架活动。

图5-8 服务券活动

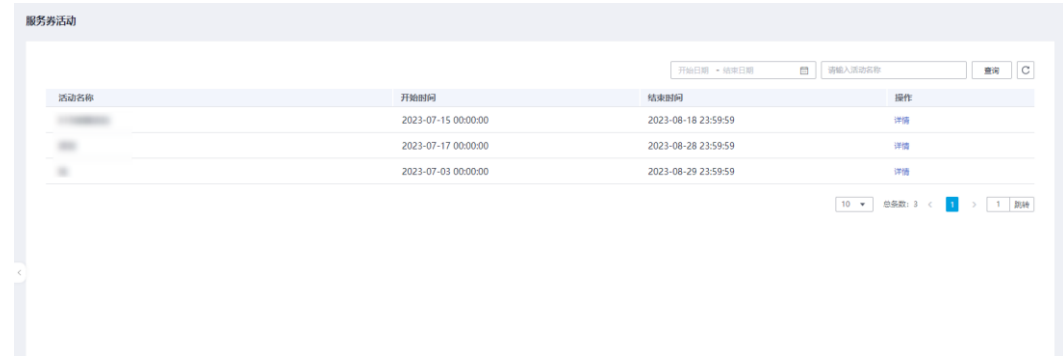

步骤 4 查看具体活动名称,单击操作列"详情",可见该活动下所有服务券。

步骤 5 单击"立即申请",申请成功。

您可以[在服务券查询页](#page-21-1)面找到已申请的服务券。

#### **----**结束

# <span id="page-22-0"></span>5.7 修改密码

用户可以根据需要修改自己的帐号密码。

#### 操作步骤

步骤 1 登录平台工作台。

步骤 2 鼠标移动到右上角 → , 单击"修改密码", 如图 [5-9](#page-23-0) 所示。

<span id="page-23-0"></span>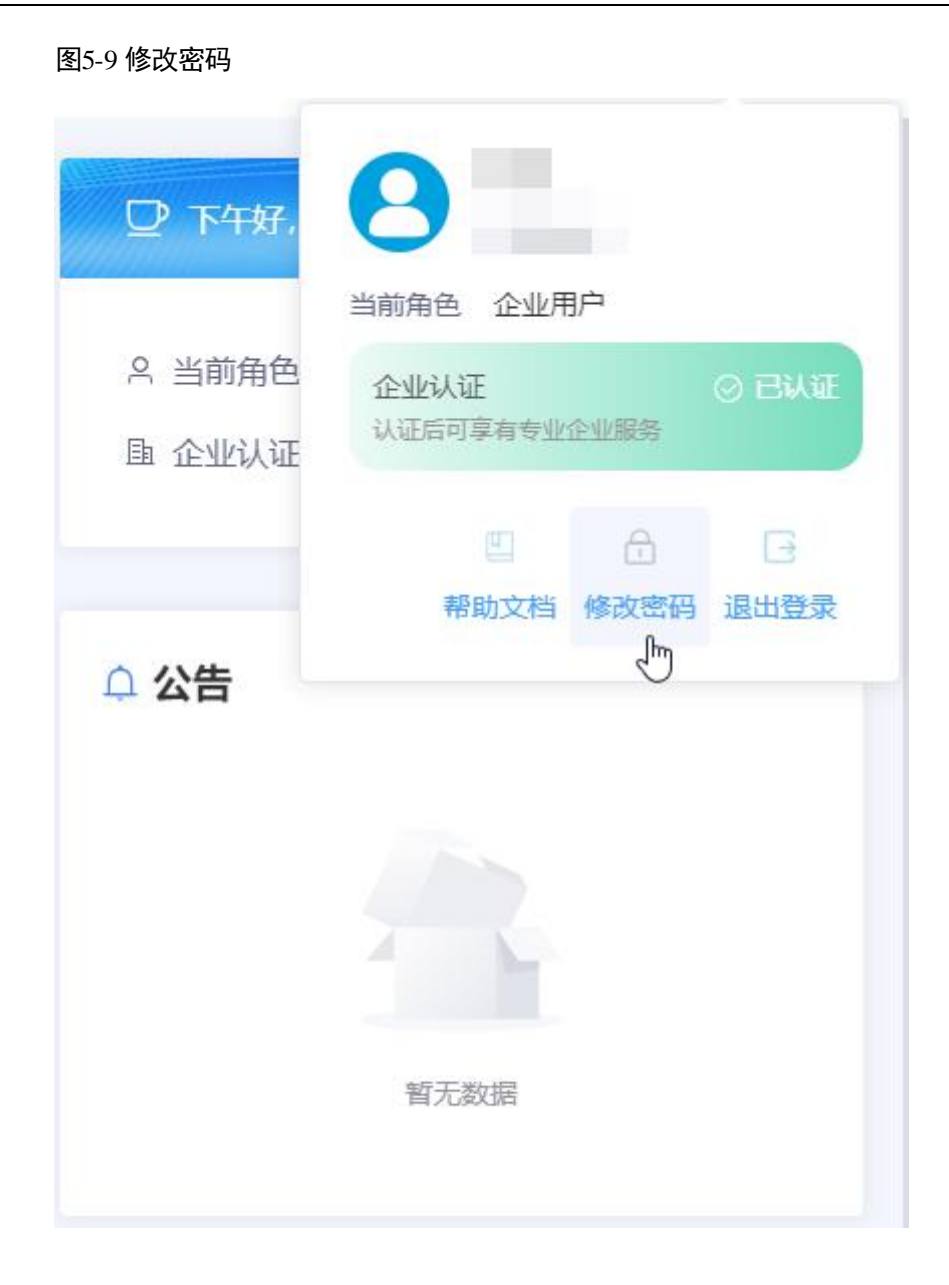

步骤 3 在"修改密码"弹框中,请参见表 [5-1](#page-24-0) 修改密码。

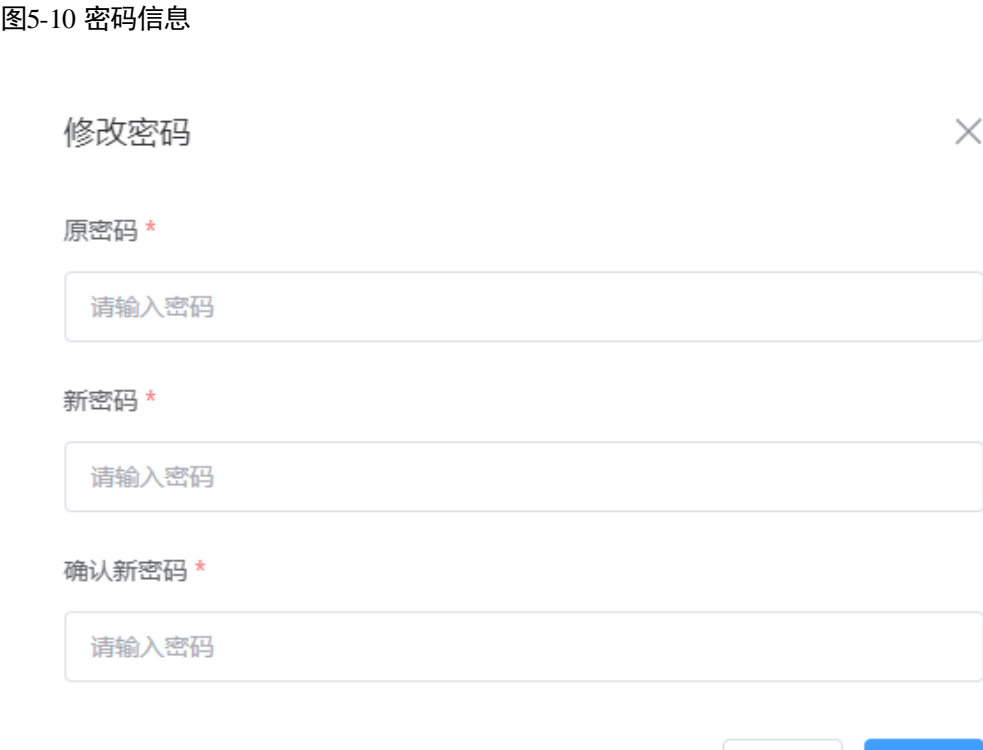

取消

确认

#### <span id="page-24-0"></span>表5-1 密码信息

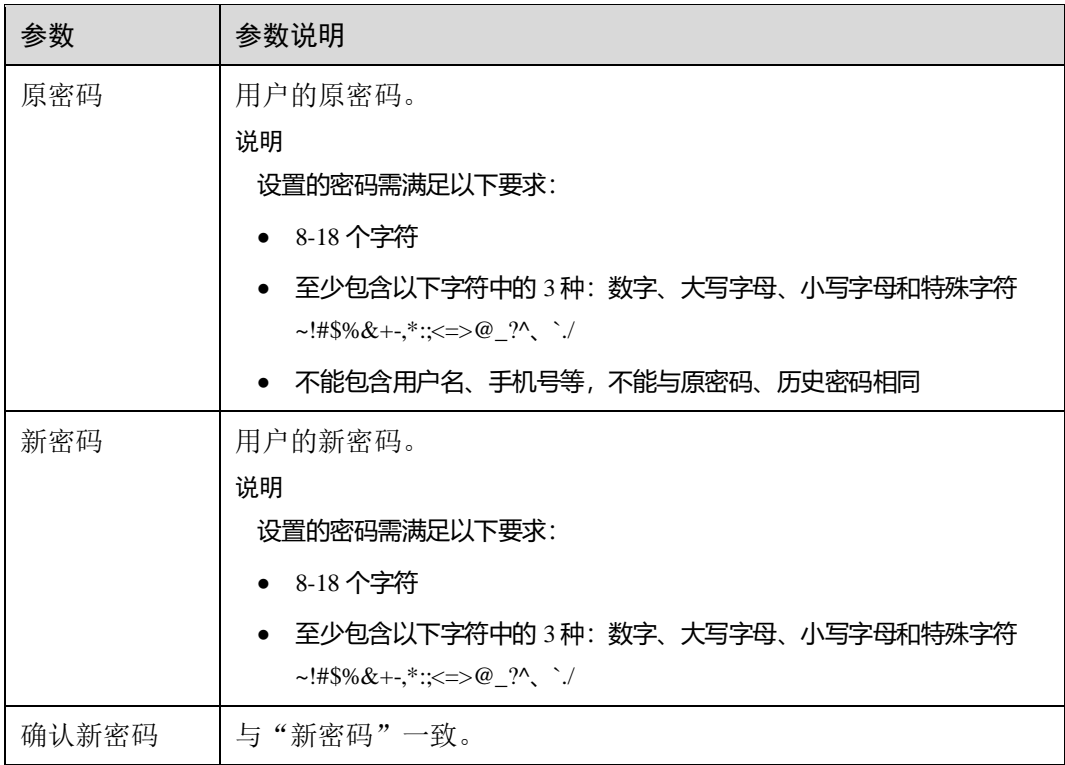

步骤 4 单击"确认",修改密码成功。

**----**结束

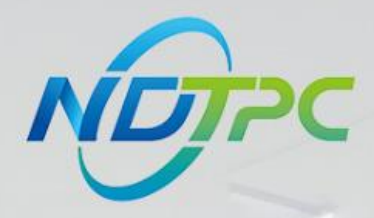

# 国家中小企业数字化转型促进中心

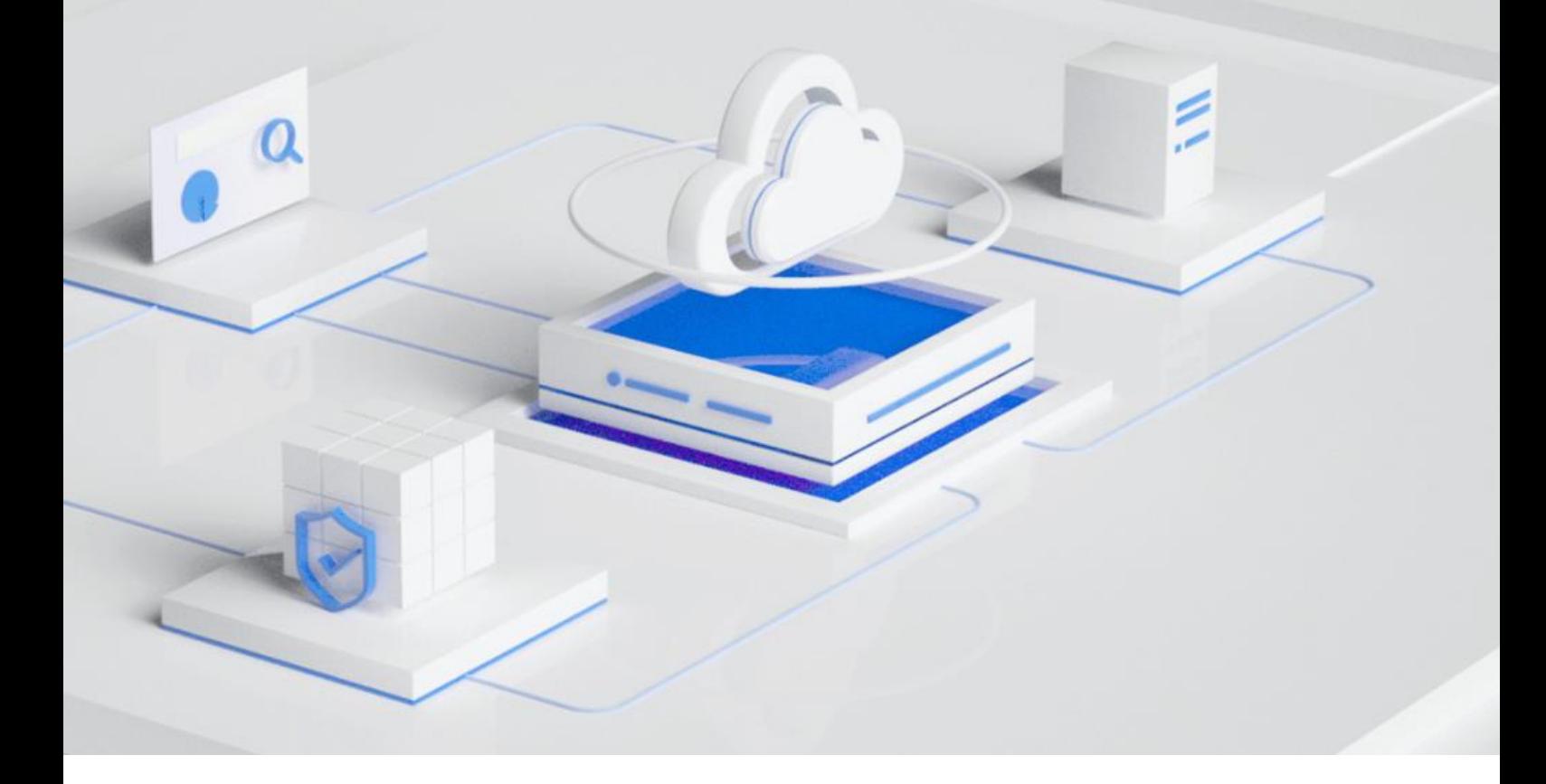

# **公共服务平台操作指南(服务商)**

发布日期:2023.09.05

版本:V1.1

#### 版权所有 **©**国家中小企业数字化转型促进中心。 保留一切权利。

非经本中心书面许可,任何单位和个人不得擅自摘抄、复制本文档内容的部分或全部,并不得以任何形式传 播,下文简称"数促中心"。

#### 注意

由于产品版本升级或其他原因,本文档内容会不定期进行更新。除非另有约定,本文档仅作为使用指导,本 文档中的所有陈述、信息和建议不构成任何明示或暗示的担保。

目录

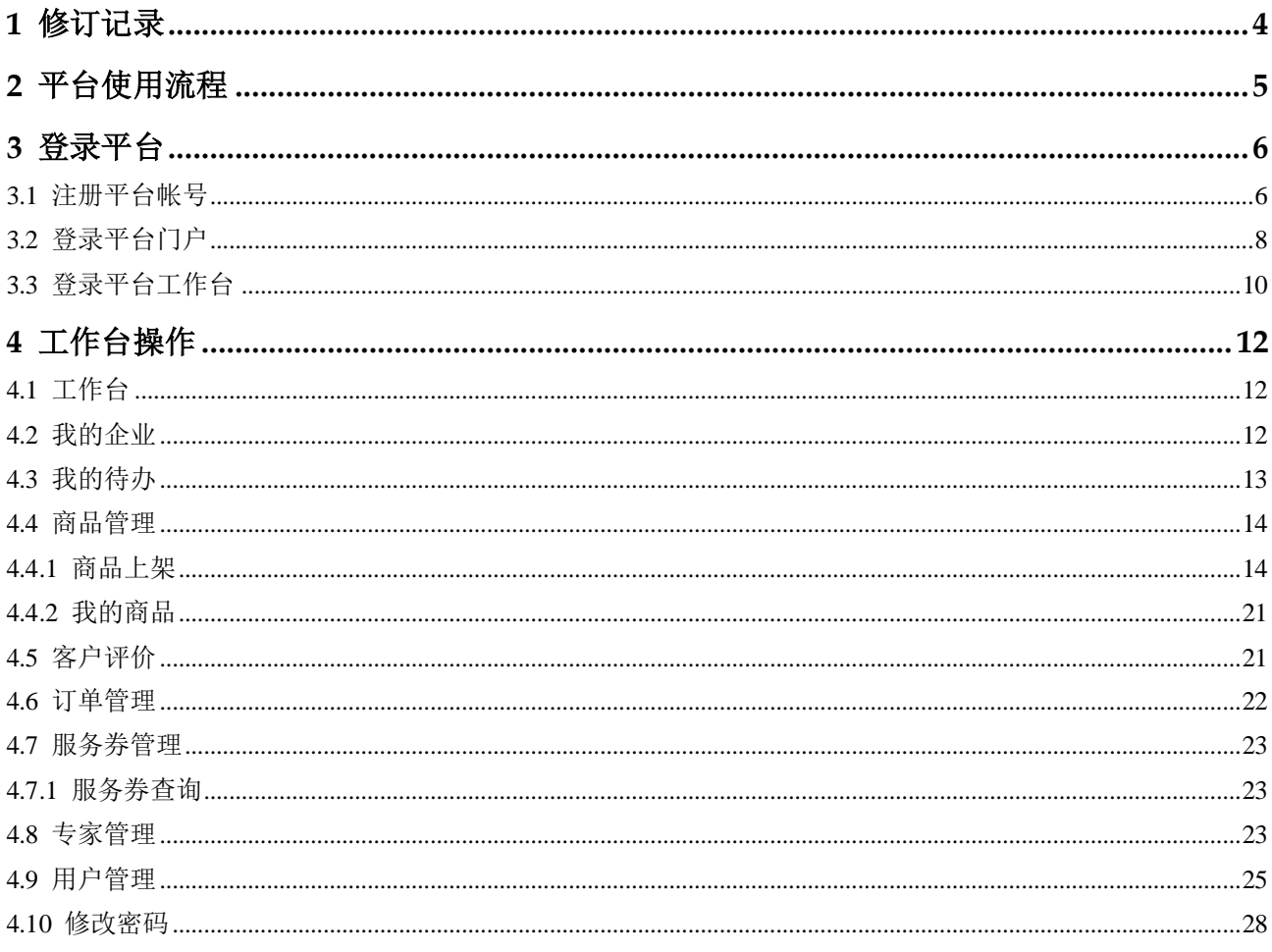

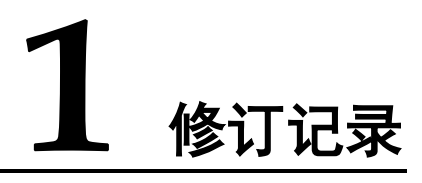

<span id="page-29-0"></span>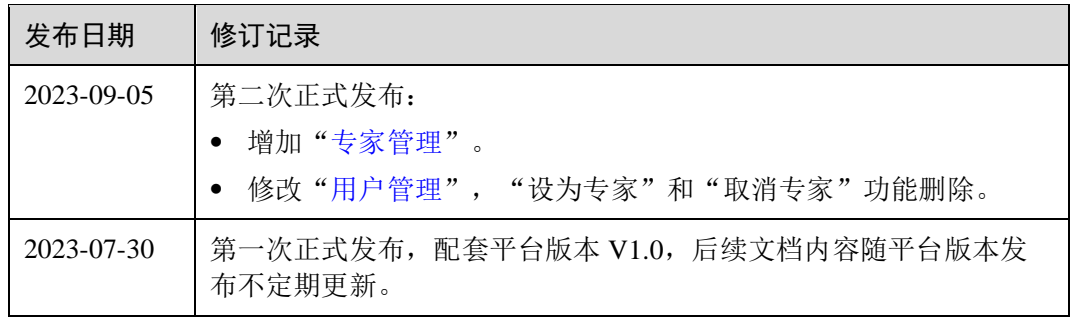

# **2** 平台使用流程

<span id="page-30-0"></span>服务商使用中小企业数字化转型公共服务平台的流程,如图 [2-1](#page-30-1) 所示。

<span id="page-30-1"></span>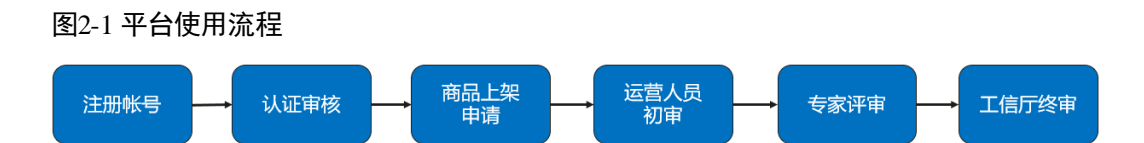

#### 表2-1 服务商流程

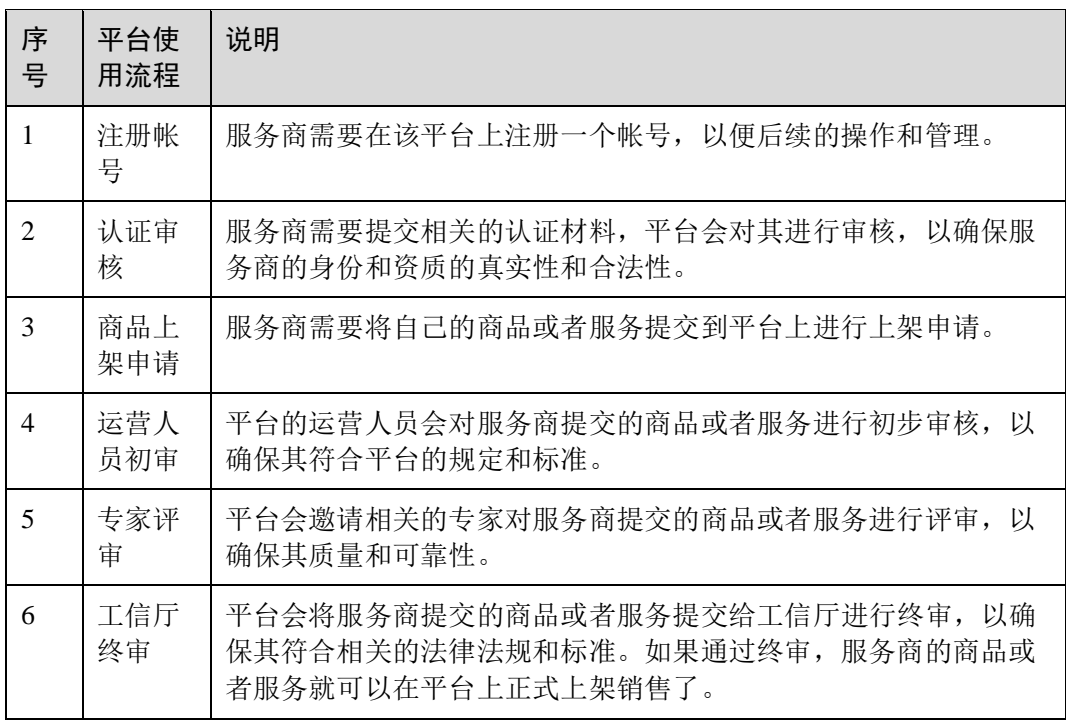

□说明

平台登录及操作,推荐使用谷歌浏览器。

# **3** 登录平台

# <span id="page-31-1"></span><span id="page-31-0"></span>3.1 注册平台帐号

介绍用户在门户页面注册帐号的流程。

#### 操作步骤

- 步骤 1 访问 <https://smedx.iep.imc-oneaccess.cn/>(该地址为临时地址)。
- 步骤 2 在门户页面右上角单击"注册"。

#### 图3-1 注册

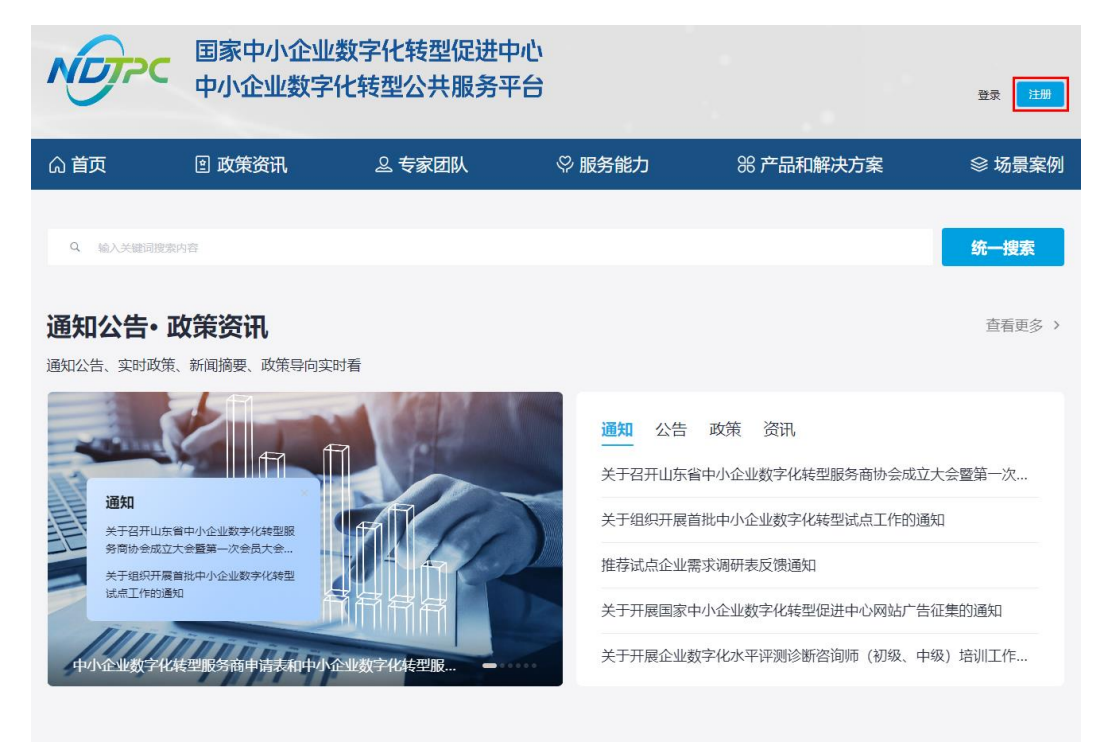

步骤 3 在"欢迎注册"页面, 按照要求填写帐号信息, 单击"下一步"。

图3-2 注册帐号

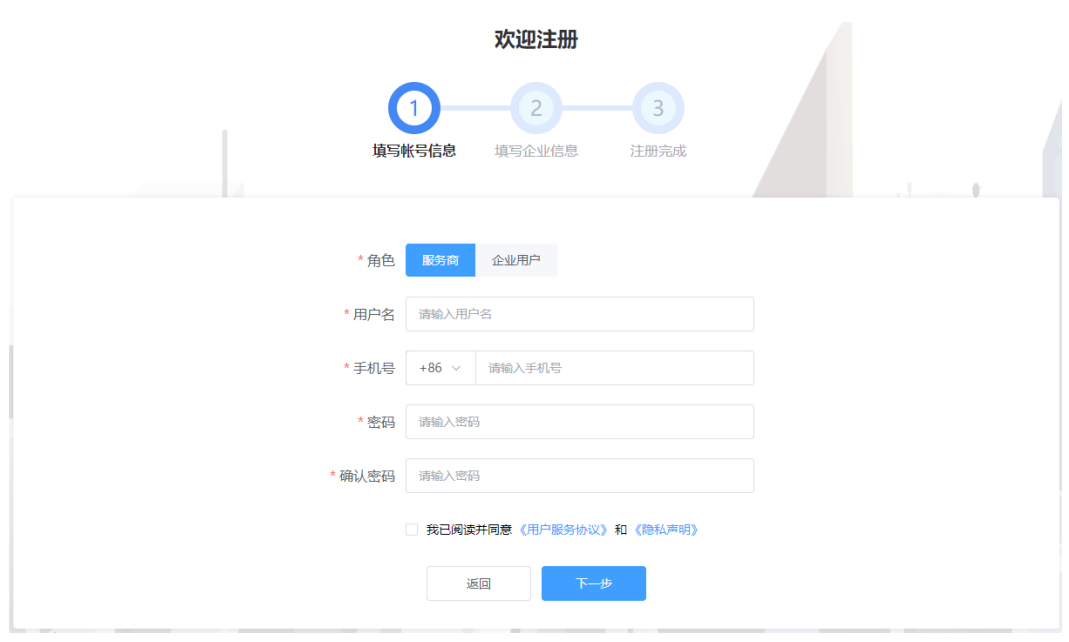

步骤 4 按照要求填写企业信息,单击"下一步"。

#### 图3-3 企业信息

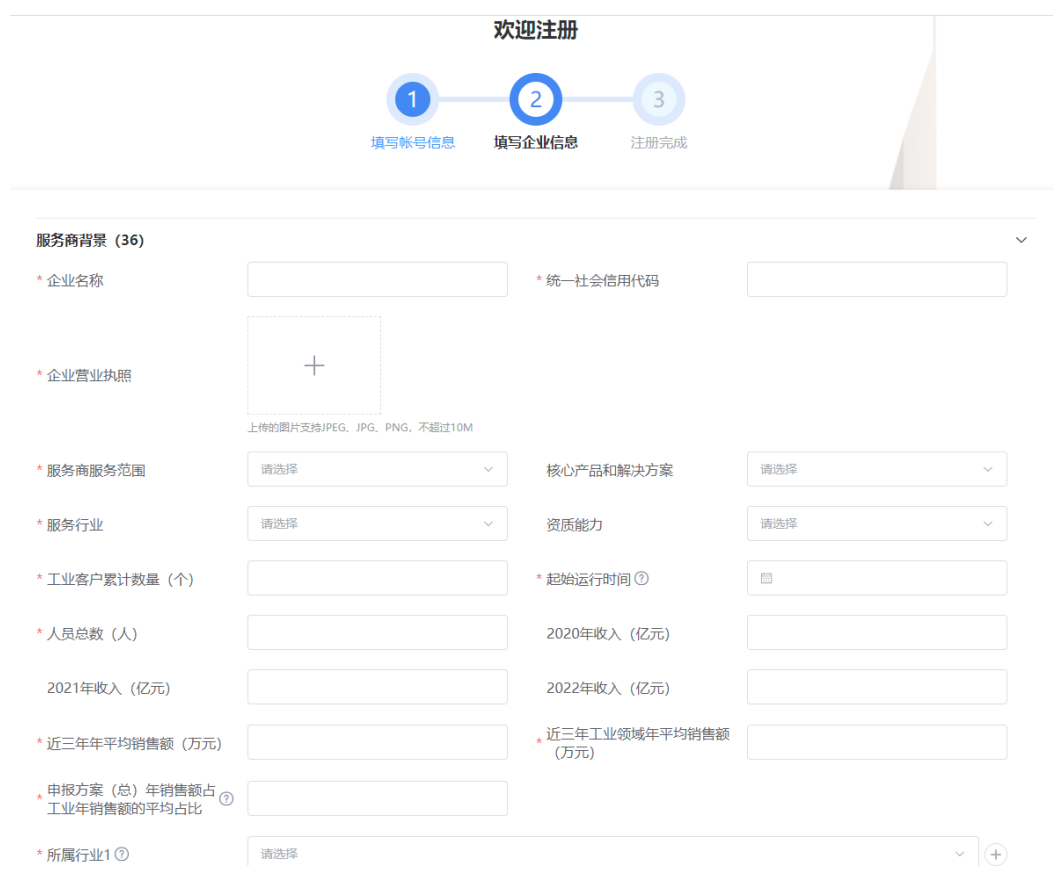

#### □说明

平台支持企业信息填报自动保存功能,关闭浏览器重新进入注册页面并填写之前注册的帐号信 息,在未更换电脑、未更换浏览器、未清理浏览器缓存的前提下,单击"下一步",可以恢复关 闭前页面内容。

步骤 5 注册申请成功。

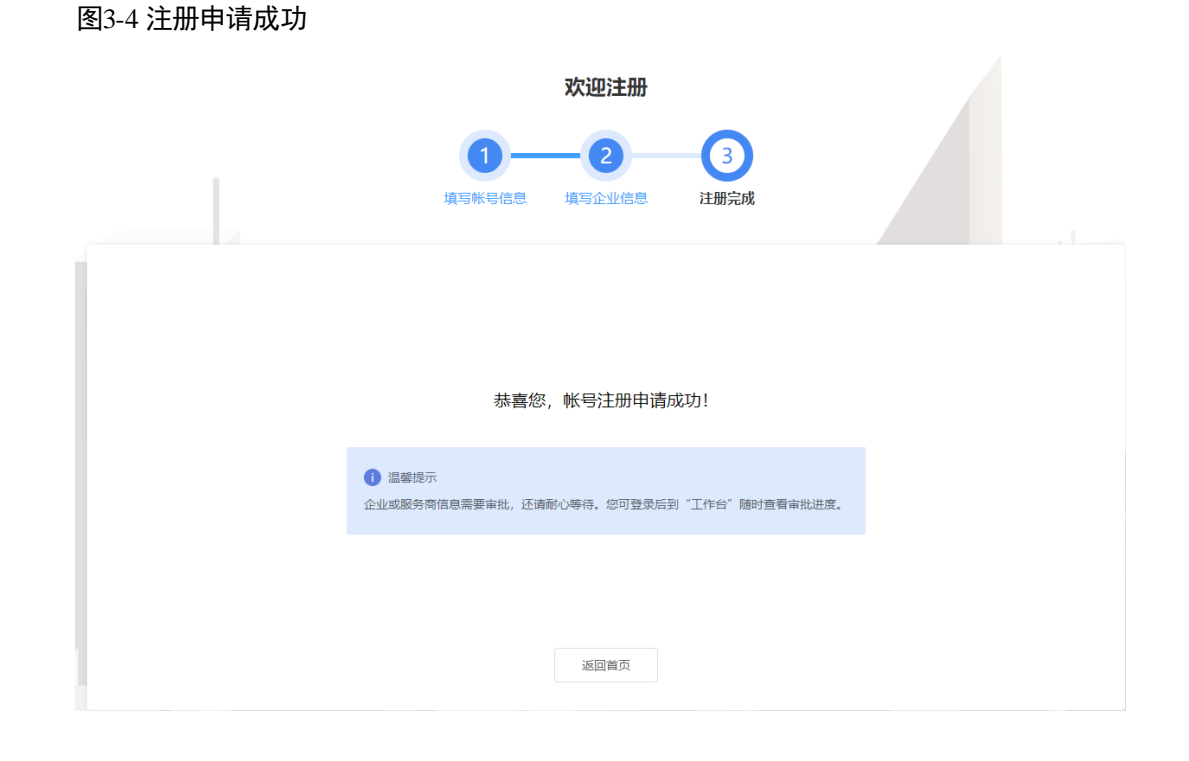

步骤 6 单击"返回首页",等待企业信息审批。

#### **----**结束

# <span id="page-33-0"></span>3.2 登录平台门户

介绍用户如何登录中小企业数字化转型公共服务平台门户。

#### 前提条件

已完[成平台帐号的注册。](#page-31-1)

#### 操作步骤

步骤 1 访问 <https://smedx.iep.imc-oneaccess.cn/>(该地址为临时地址)。

步骤 2 在门户页面右上角单击"登录"。

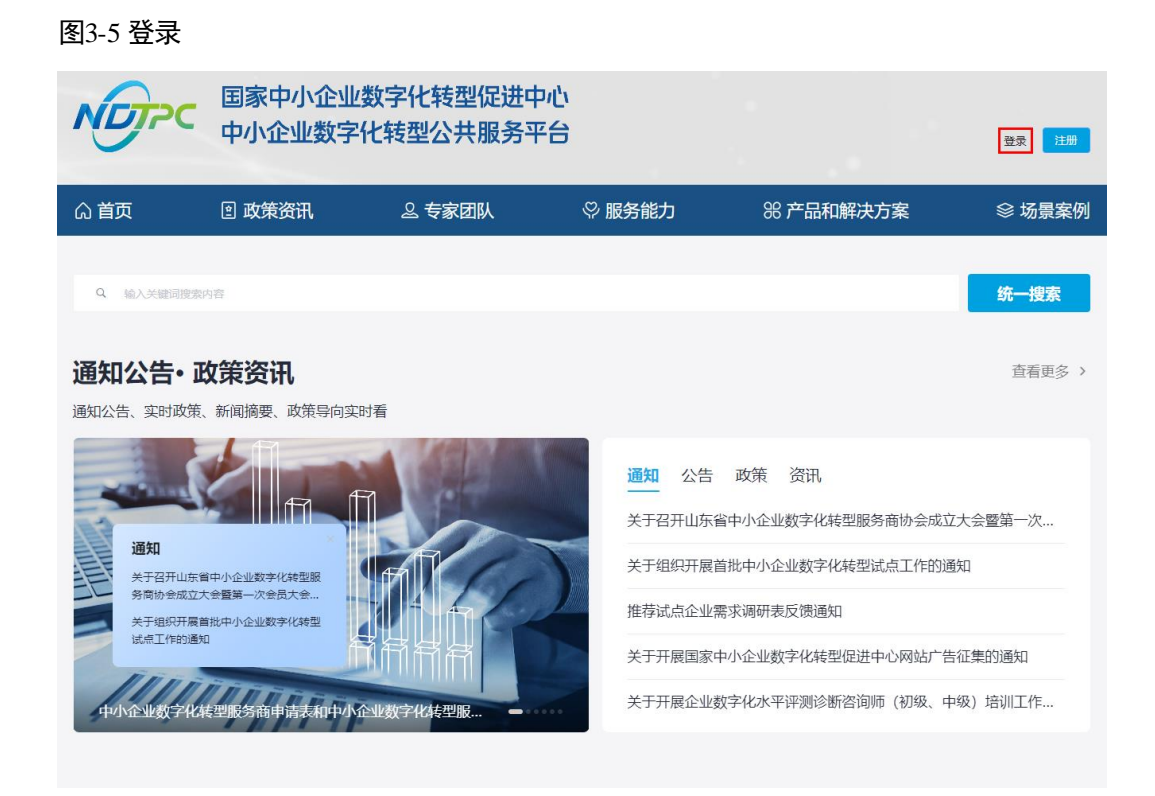

步骤 3 选择"短信登录"方式, 请输入手机号和验证码;选择"密码登录"方式, 请输入帐 号和密码。

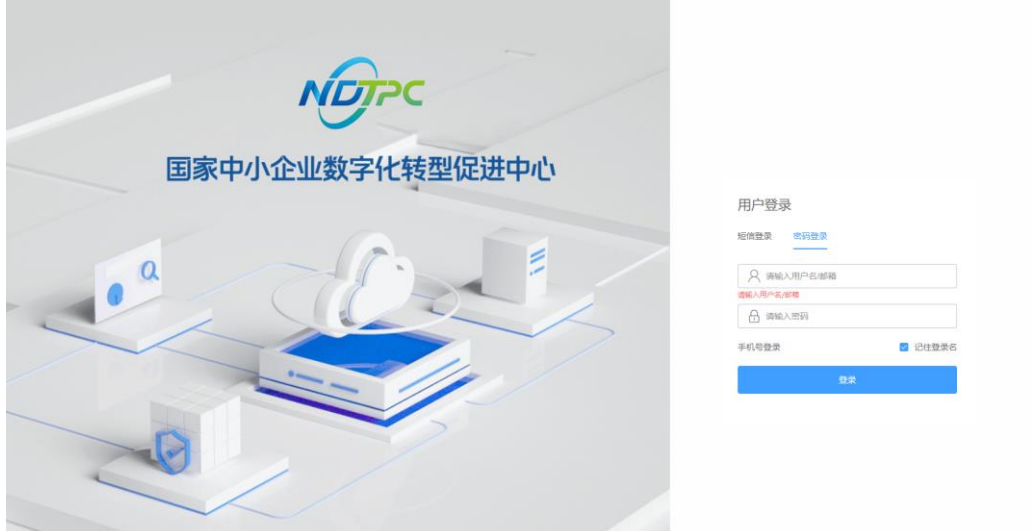

#### 图3-6 登录页面

步骤 4 单击"登录",成功登录后显示中小企业数字化转型公共服务平台门户页面。

#### **----**结束

# <span id="page-35-0"></span>3.3 登录平台工作台

介绍用户如何登录中小企业数字化转型公共服务平台工作台。

#### 前提条件

已完[成平台帐号的注册。](#page-31-1)

#### 操作步骤

- 步骤 1 [登录平台门户。](#page-33-0)
- 步骤 2 在门户页面右上角单击"工作台"。

#### 图3-7 门户首页

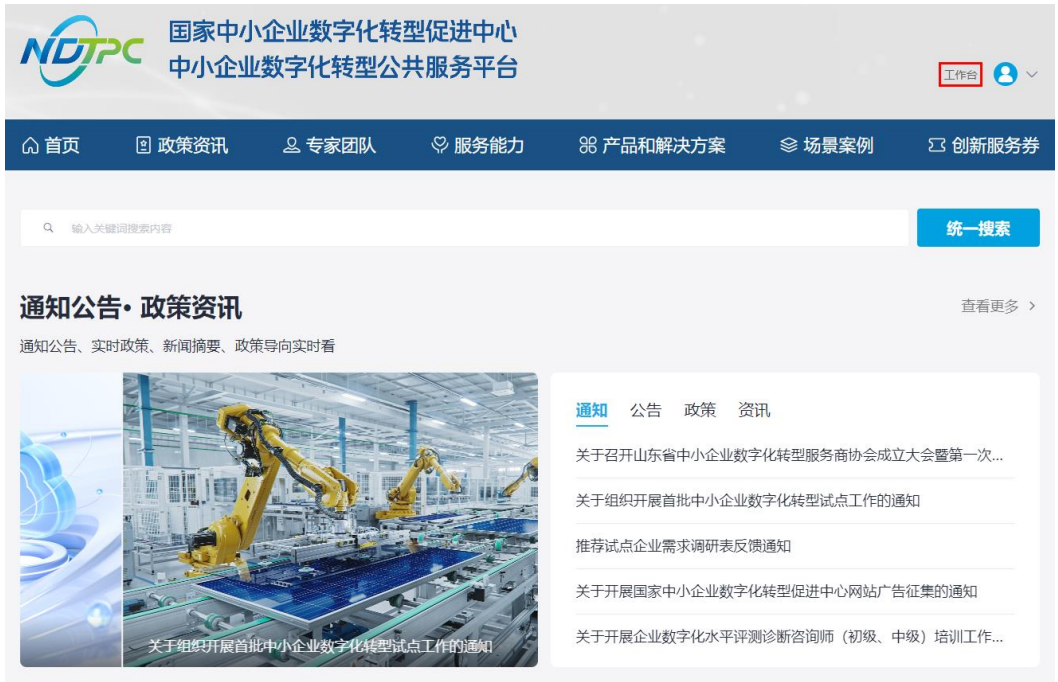

步骤 3 进入中小企业数字化转型公共服务平台工作台。

#### 图3-8 工作台

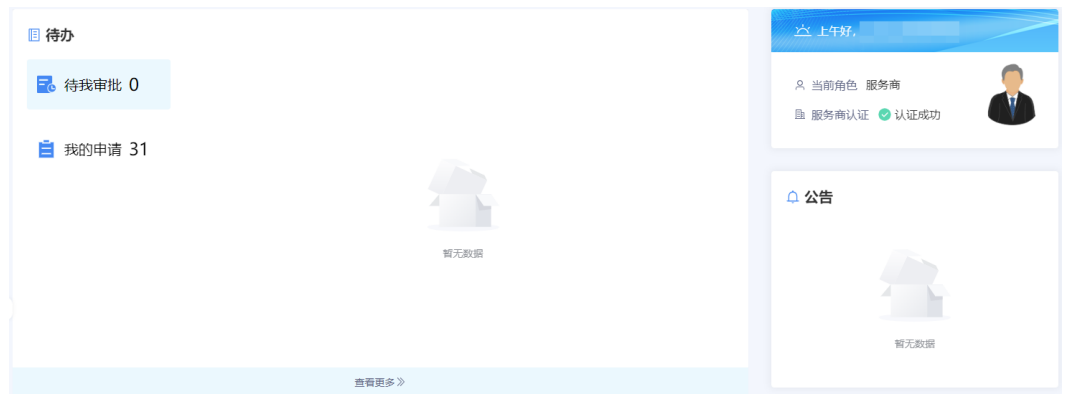

**----**结束

# **4** 工作台操作

# <span id="page-37-3"></span><span id="page-37-1"></span><span id="page-37-0"></span>4.1 工作台

[登录平台工作台,](#page-35-0)系统默认进入"工作台"页面,如图 [4-1](#page-37-3) 所示。

"待办"可查看"待我审批"和"我的申请"事项,"公告"可查看平台公告标题及内 容。此外,还可以查看角色信息、服务商认证情况。

#### 图4-1 工作台

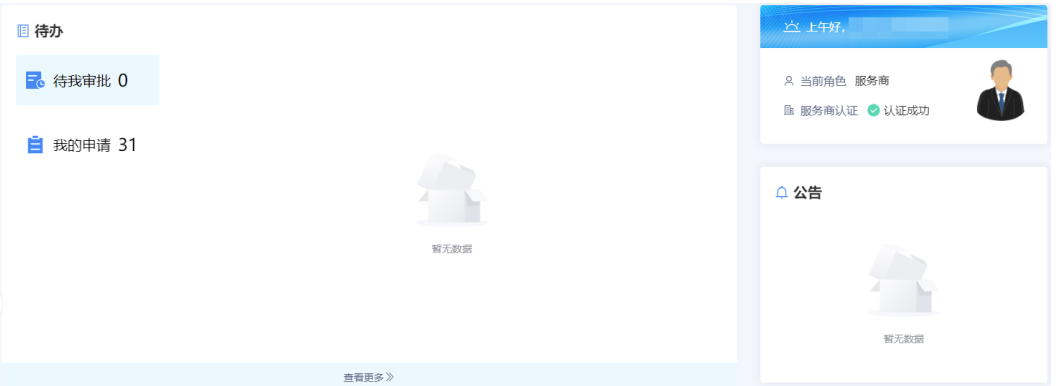

## <span id="page-37-2"></span>4.2 我的企业

服务商在平台注册后,帐号自动开通。服务商等待企业信息审批期间可使用注册的用 户名/密码登录工作台,在"我的待办"查看审批进展,服务商认证审批通过以后,可 以在"我的企业"查看企业信息。

● 当企业认证状态是未认证时, 提示"您的企业认证正在审批中, 请耐心等待", 如 图 [4-2](#page-38-1) 所示。

#### <span id="page-38-1"></span>图4-2 企业信息

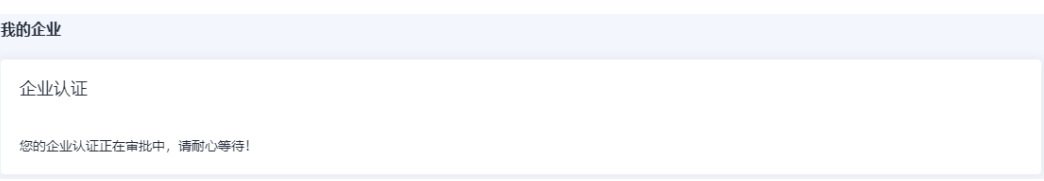

<span id="page-38-2"></span>● 当企业认证状态是已认证时,可查看企业认证信息、基本信息等,如图 [4-3](#page-38-2) 所 示。

#### 图4-3 企业信息

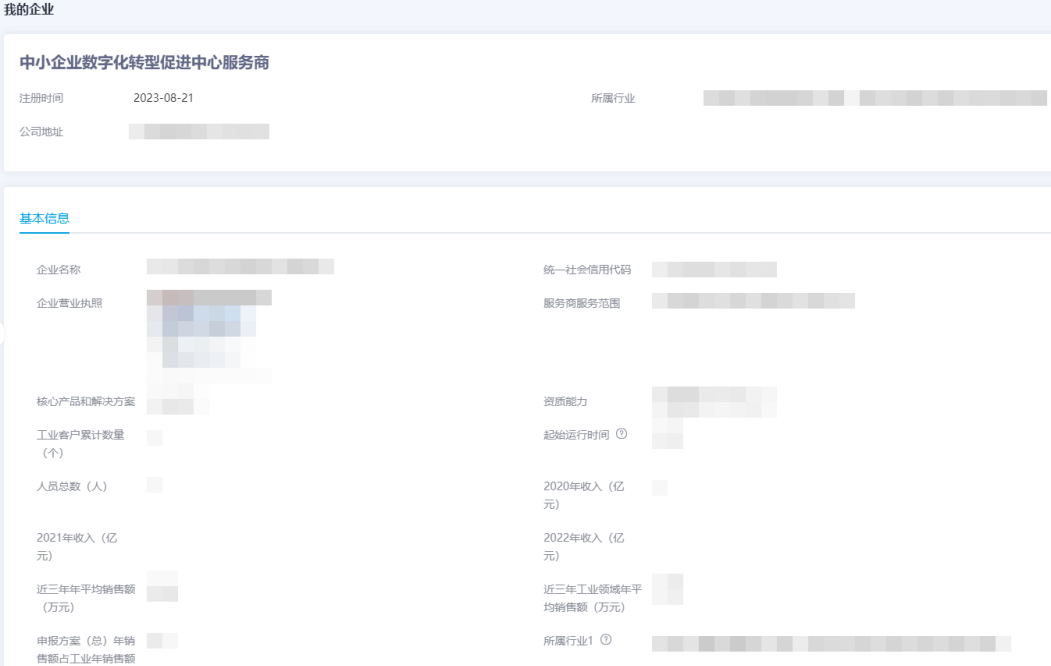

# <span id="page-38-0"></span>4.3 我的待办

[登录平台工作台,](#page-35-0)在左侧导航选择"我的待办",如图 [4-4](#page-39-2) 所示。

#### □说明

当前支持以创建时间区间、申请名称、申请人为过滤条件查询指定事项。

#### <span id="page-39-2"></span>图4-4 我的待办

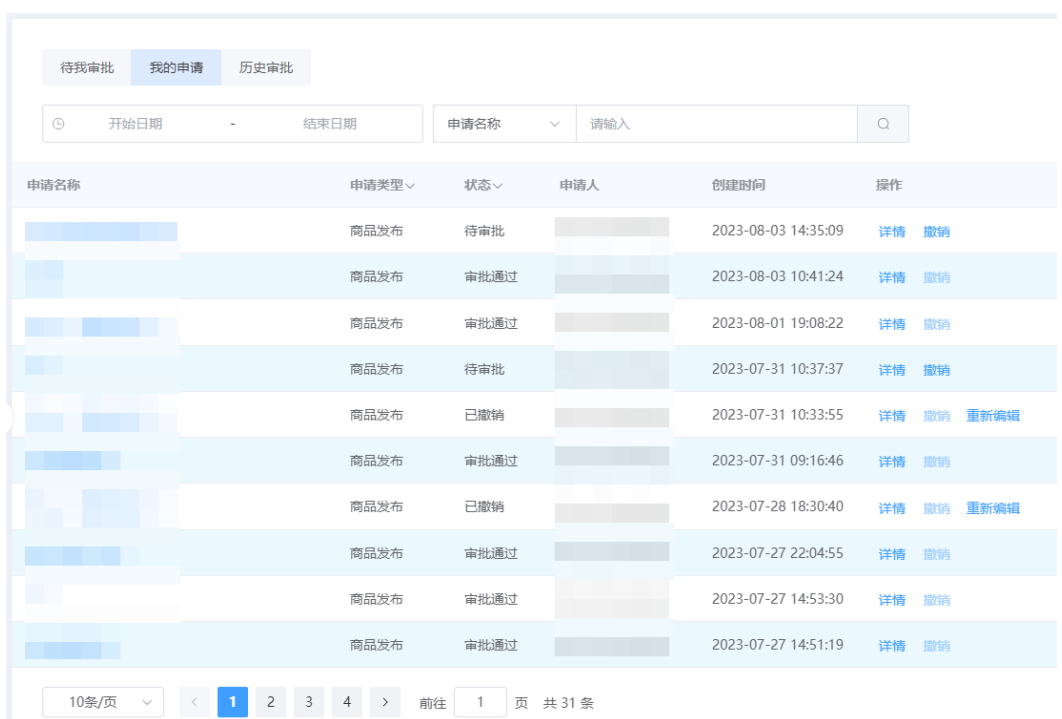

#### 待办列表

待办列表可展示申请名称,申请类型,状态等。

## <span id="page-39-0"></span>4.4 商品管理

### <span id="page-39-1"></span>4.4.1 商品上架

平台支持发布类型较多,本章节将以发布解决方案与产品为例进行介绍。其它类型商 品的发布请参考界面提示,并结合例子进行操作。

#### 操作步骤

- 步骤 1 参[考登录平台门户,](#page-33-0) 访问中小企业数字化转型公共服务平台。
- 步骤 2 单击右上角"工作台",进入当前登录帐号工作台界面。
- 步骤 3 单击"商品管理 > 商品上架",选择发布类型为"解决方案与产品"。
- 步骤 4 单击右侧"立即上架", 配置发布信息。
	- ⚫ 配置基本信息:请参考表 [4-1](#page-40-0) 配置商品基本信息。

<span id="page-40-0"></span>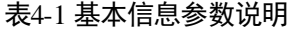

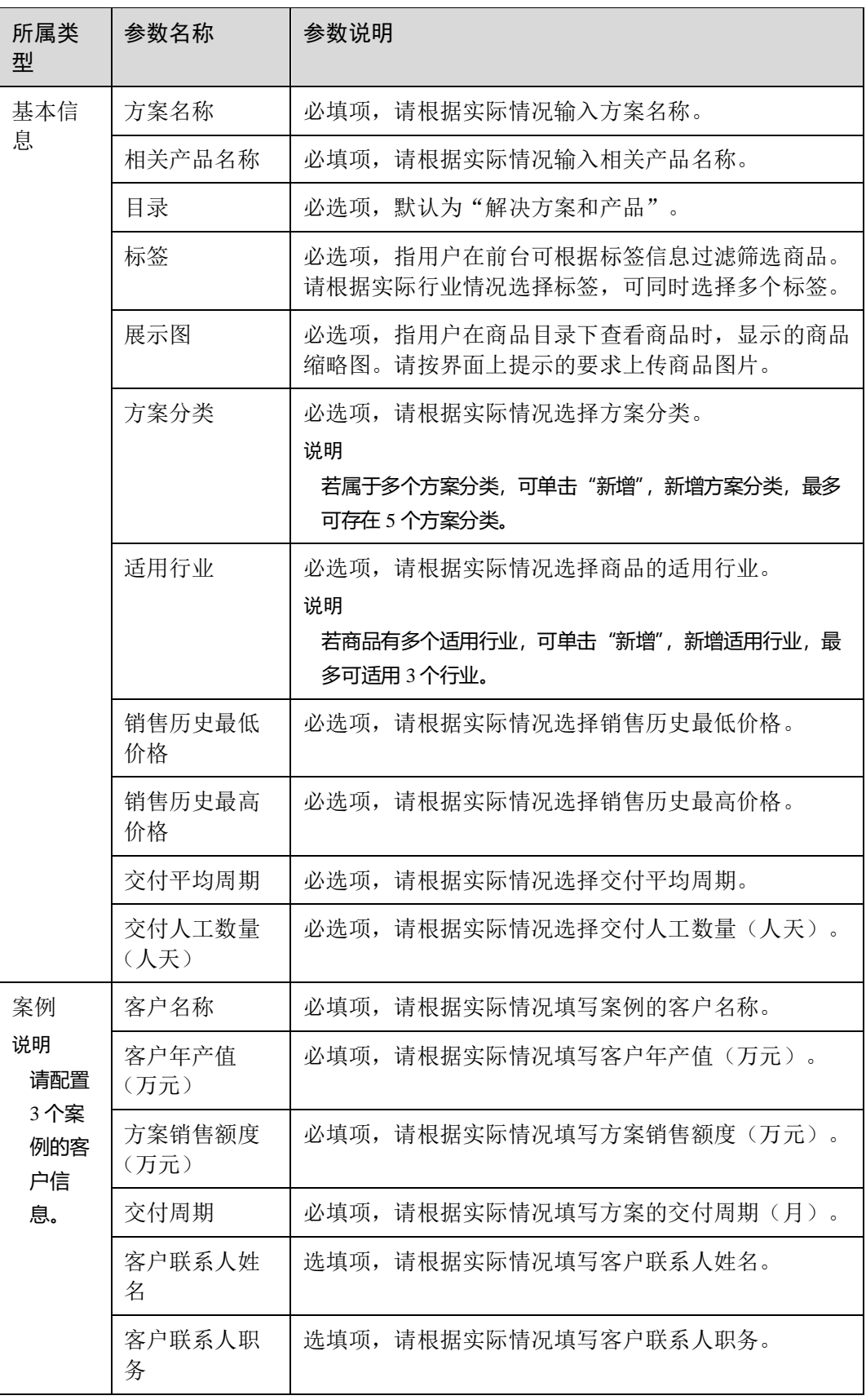

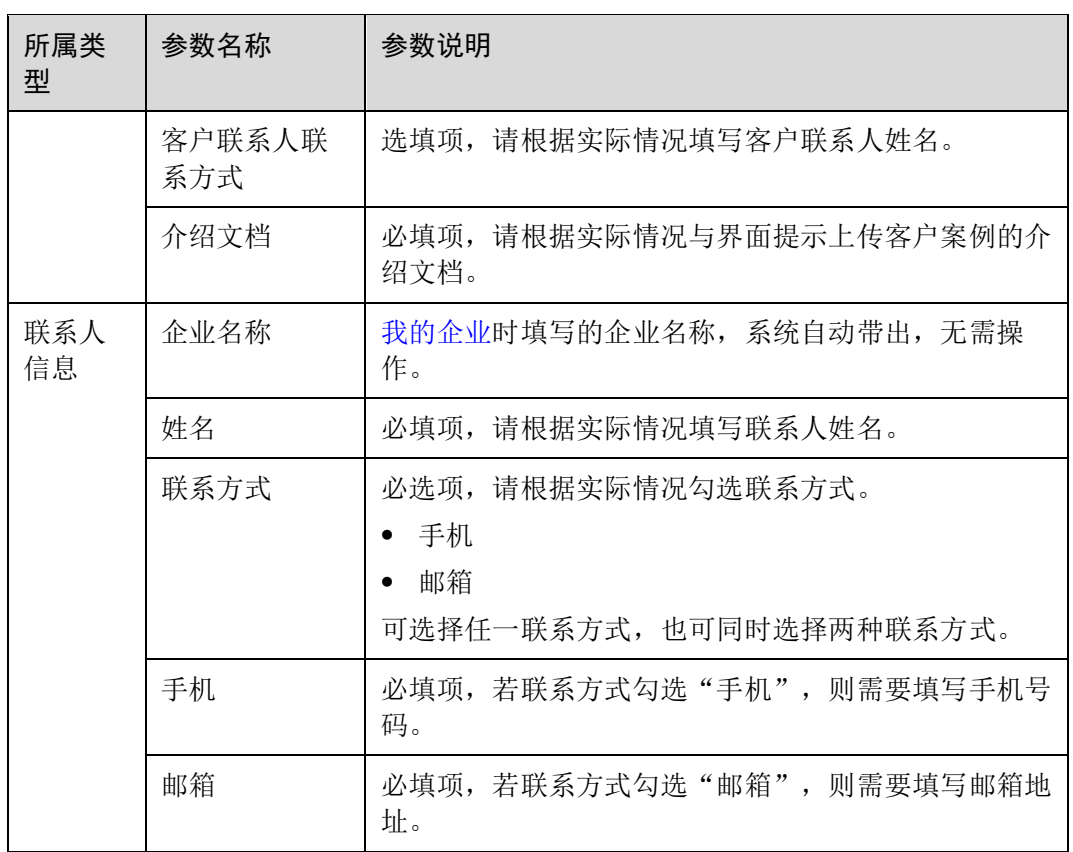

#### 图4-5 配置基本信息

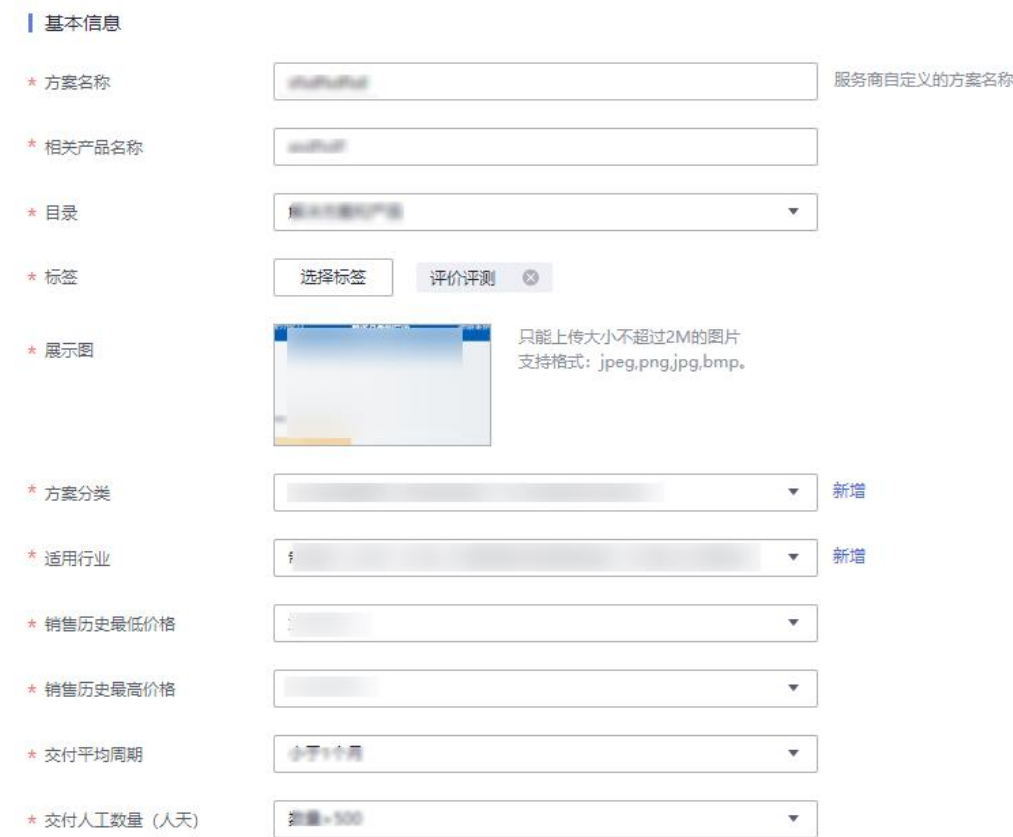

#### 图4-6 配置案例信息

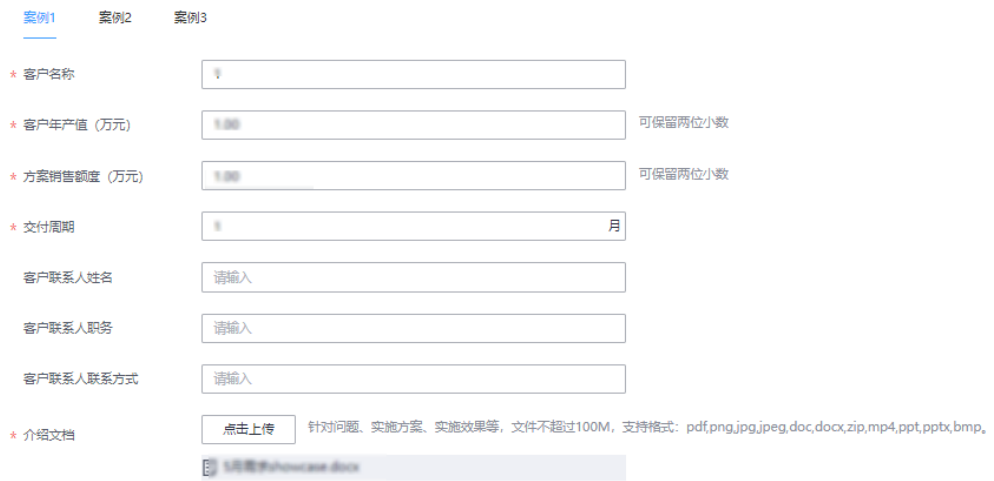

#### 图4-7 配置联系人信息

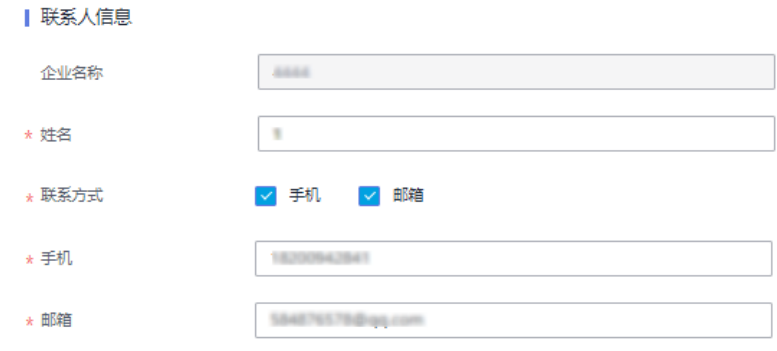

- ⚫ 配置介绍页。
	- a. 配置商品 Banner 信息。
		- i. 在标题框输入商品名称。
		- ii. 在标题框下方的文字输入框中,输入商品介绍。
		- iii. 单击 Banner 右侧"上传图片",根据要求上传商品图片。

#### 图4-8 配置 Banner 信息

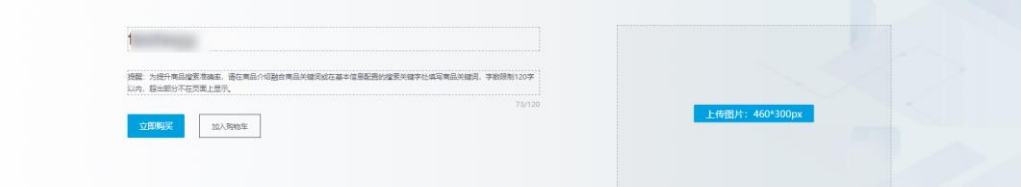

b. 配置商品详情页。

#### □说明

鼠标移动至商品详情页模块,左侧出现 和 , 您可以上下移动该模块位置。

- i. 单击 Banner 下方的"商品详情"页签,页面定位到商品详情页配置区 域。
- ii. 标题框默认为"商品详情"。
- iii. 配置商品亮点:您可输入商品亮点信息,增加用户对商品的了解。可单 击"新增"添加多个商品亮点。
- iv. 配置商品说明: 请根据实际情况配置商品说明信息, 包括商品服务特 点、服务内容、注意事项等信息。
- v. 上传商品截图:单击图片框右上方Ø,再单击弹框中的"上传图片或视 频",请根据上传要求,选择本地需要上传的图片或视频,单击"确 定"。

#### 图4-9 配置商品详情

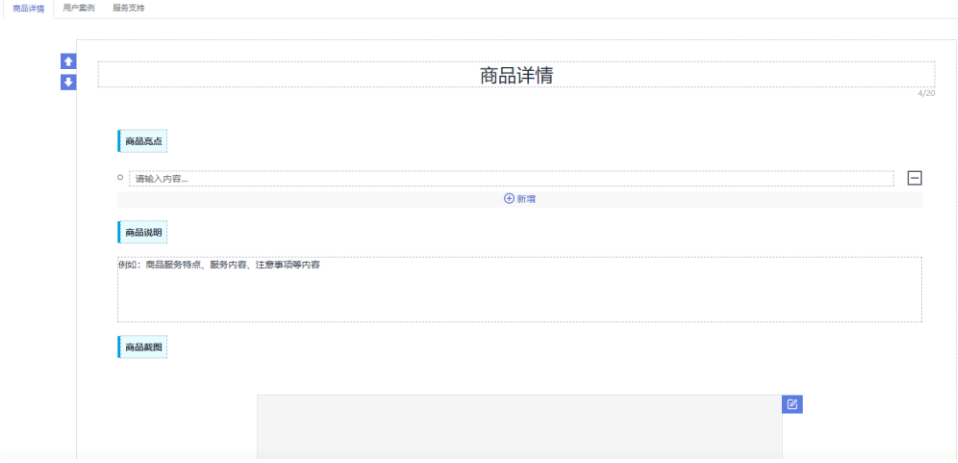

- c. 配置用户案例。
	- i. 单击 Banner 下方的"用户案例"页签,页面定位到用户案例配置区域。
	- ii. 标题框默认为"用户案例",您也可以根据实际情况进行修改。
	- iii. 在标题框下方的输入框中,分别输入案例内容,以及根据界面要求上传 案例图片。

配置完成后,再分别单击左侧余下 2 个页签,分别配置商品案例信息。

#### □说明

每个解决方案产品必须配置 3 个商品案例。

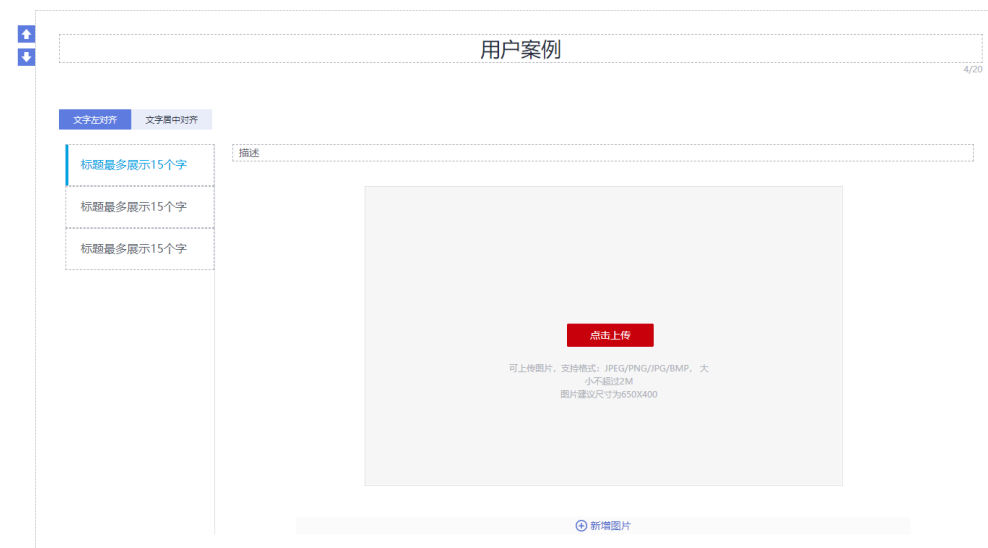

#### 图4-10 配置用户案例

- d. 配置服务支持。
	- i. 单击 Banner 下方的"服务支持"页签,页面定位到服务支持配置区域。
- ii. 标题框默认为"服务支持"。
- iii. 配置售后支持范围,包括售后服务时间、售后服务内容、服务热线、服 务邮箱等相关信息。

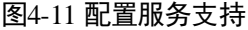

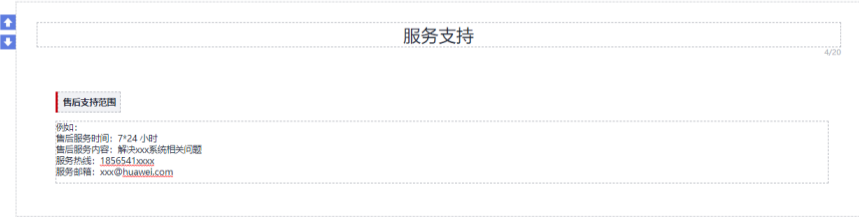

- 配置商品规格:单击"添加规格",配置规格名称、规格属性、购买方式和定价模 式。
	- a. 规格名称:指具体属性的种类,如商品尺寸、价格、颜色等属性的规格名称 为商品属性。您根据实际情况填写规格名称。
	- b. 购买方式: 必选项,根据实际情况设置"按年"、"按月"或"按数量"。
	- c. 定价模式:必选项,根据实际情况设置"免费"、"简单模式"模式。
	- d. 规格定价: 当定价模式为"简单模式"模式,系统会根据购买方式显示规格 定价。

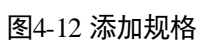

#### 添加规格

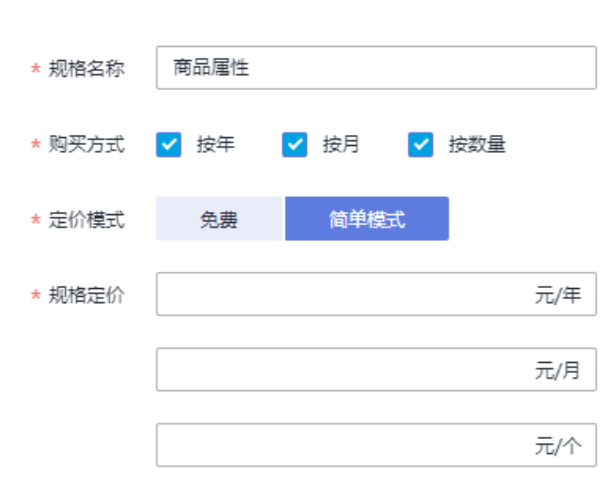

步骤 5 以上配置完成后,单击"提交申请", 等待运营管理员及专家委员会等角色人员审批 通过即可。

□说明

您也可以单击"发布预览",确认配置的商品详情页信息和配置效果。

**----**结束

### <span id="page-46-0"></span>4.4.2 我的商品

我的商品主要展示当前帐号已上架、待审核、已驳回、草稿、已撤销、已下架的商品 列表。

- 步骤 1 参[考登录平台门户,](#page-33-0)进入中小企业数字化转型公共服务平台。
- 步骤 2 单击右上角"工作台",进入当前登录帐号工作台界面。
- 步骤 3 单击"商品管理 > 我的商品",可查看和管理不同状态下的商品。

#### 图4-13 我的商品

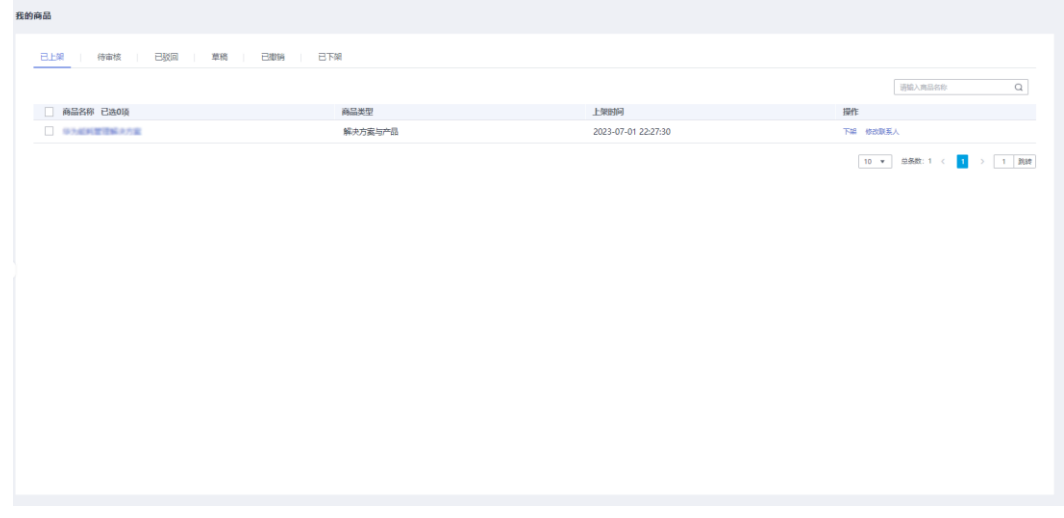

**----**结束

# <span id="page-46-1"></span>4.5 客户评价

您可以在"客户评价"页面查看用户对商品的使用评价。

- 步骤 1 参[考登录平台门户,](#page-33-0)访问中小企业数字化转型公共服务平台。
- 步骤 2 单击右上角"工作台",进入当前登录帐号工作台界面。
- 步骤 3 单击"客户评价",可查看客户对于某商品的评价情况,包括评价的商品、客户姓 名、评价时间、客户评分,评价详情等。

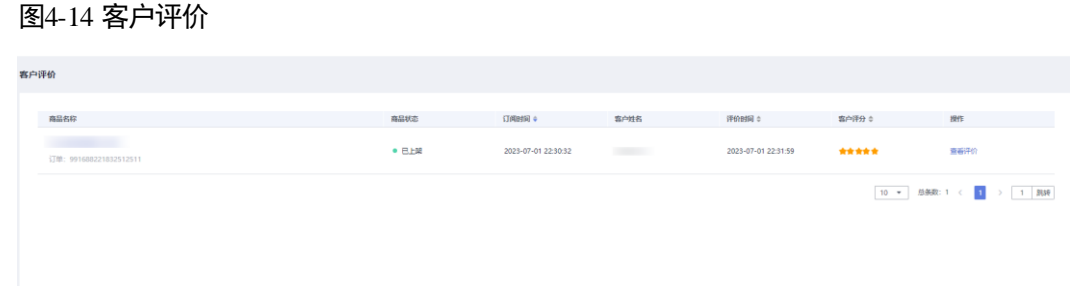

#### **----**结束

## <span id="page-47-0"></span>4.6 订单管理

您可以在订单管理页面查看已发布的商品订单情况。包括商品名称、订单类型、价 格、购买用户、购买时间等。

- 步骤 1 参[考登录平台门户,](#page-33-0)访问中小企业数字化转型公共服务平台。
- 步骤 2 单击右上角"工作台",进入当前登录帐号工作台界面。
- 步骤 3 单击"订单管理",可查看客户订单情况,包括购买商品名称、订单类型、价格、订 单详情等。

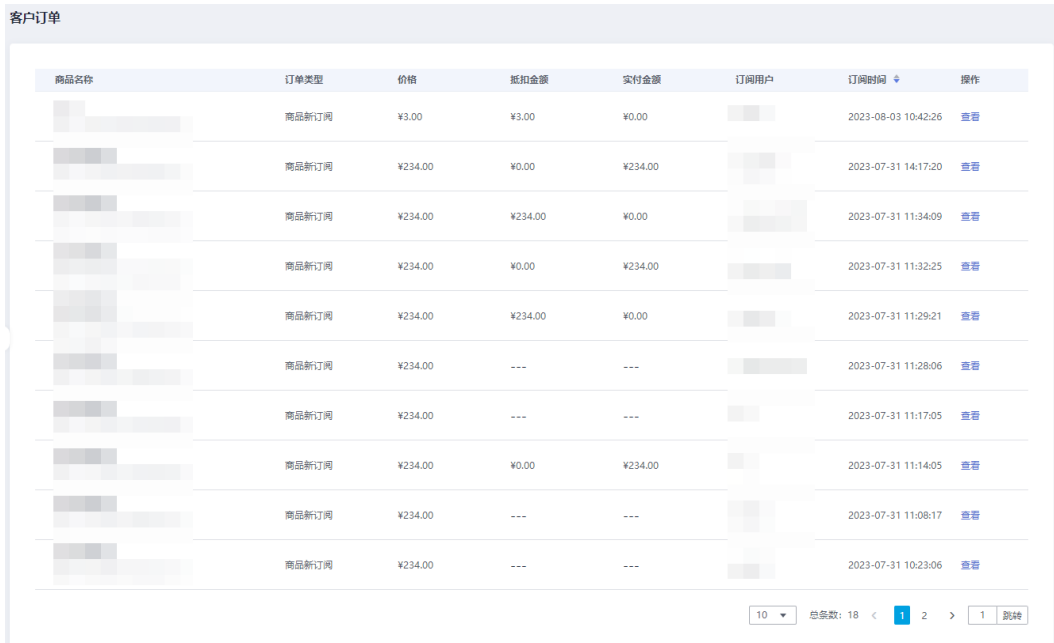

#### 图4-15 订单管理

**----**结束

# <span id="page-48-0"></span>4.7 服务券管理

### <span id="page-48-1"></span>4.7.1 服务券查询

您可以在"服务券查询"页面查看服务券使用情况。

- 步骤 1 参[考登录平台门户,](#page-33-0) 访问中小企业数字化转型公共服务平台。
- 步骤 2 单击右上角"工作台",进入当前登录帐号工作台界面。
- 步骤 3 单击"服务券管理 > 服务券查询",可见已使用的服务券信息,包括服务券名称、余 额、面值、有效期、状态等。
- 步骤 4 单击具体服务券操作列的"订单详情",可查看使用该服务券的订单详情页面。

#### **----**结束

### <span id="page-48-2"></span>4.8 专家管理

本节介绍服务商如何录入专家信息等。

#### 操作步骤

- 步骤 1 [登录平台工作台。](#page-35-0)
- 步骤 2 选择左侧导航栏" 专家管理"。
- 步骤 3 单击"新增专家"。
- 步骤 4 如图 [4-16](#page-49-0) 所示,在"专家录入"弹框页面,输入专家个人信息,如表 [4-2](#page-49-1) 所示。

<span id="page-49-0"></span>图4-16 专家信息

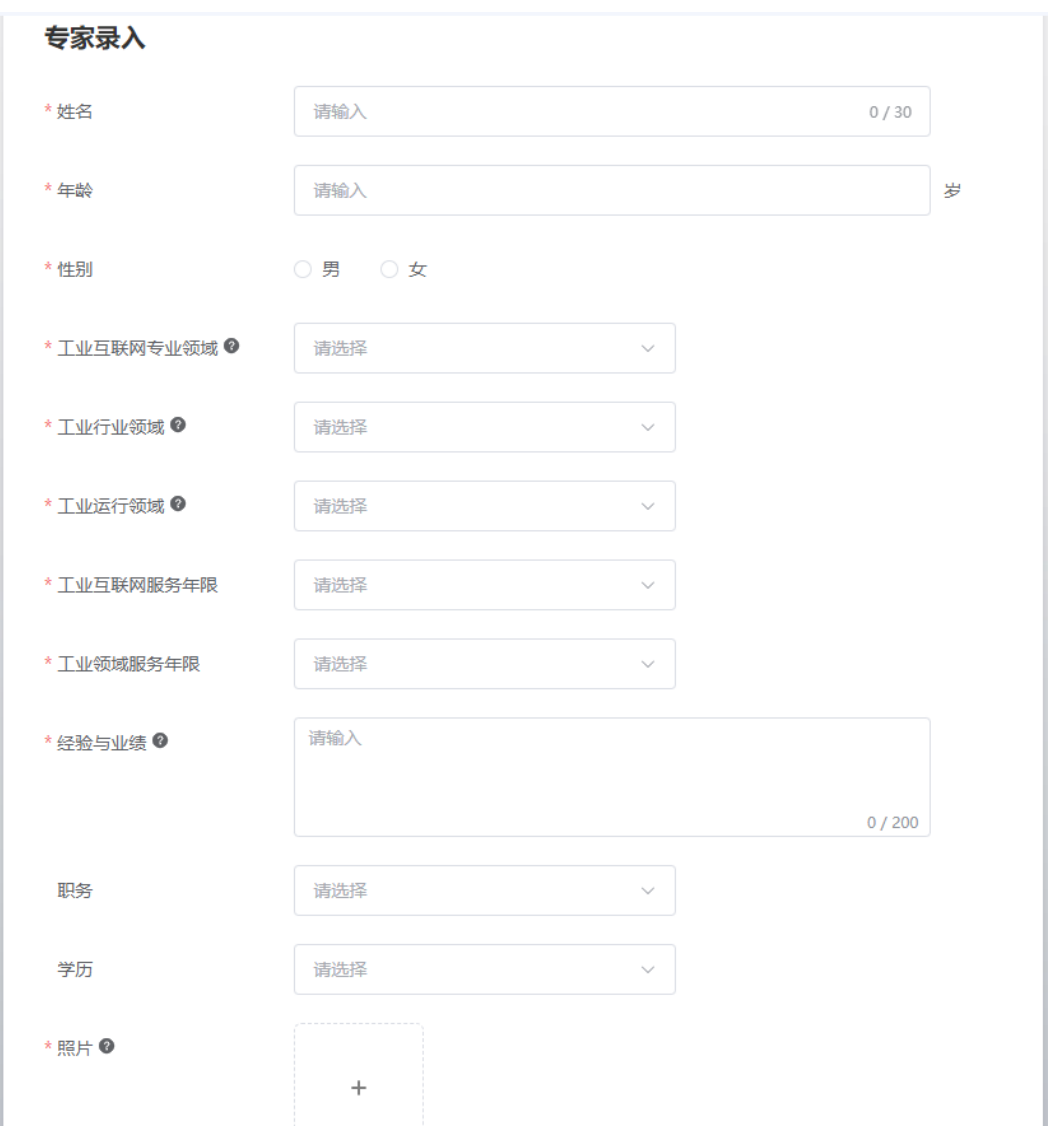

#### <span id="page-49-1"></span>表4-2 专家信息

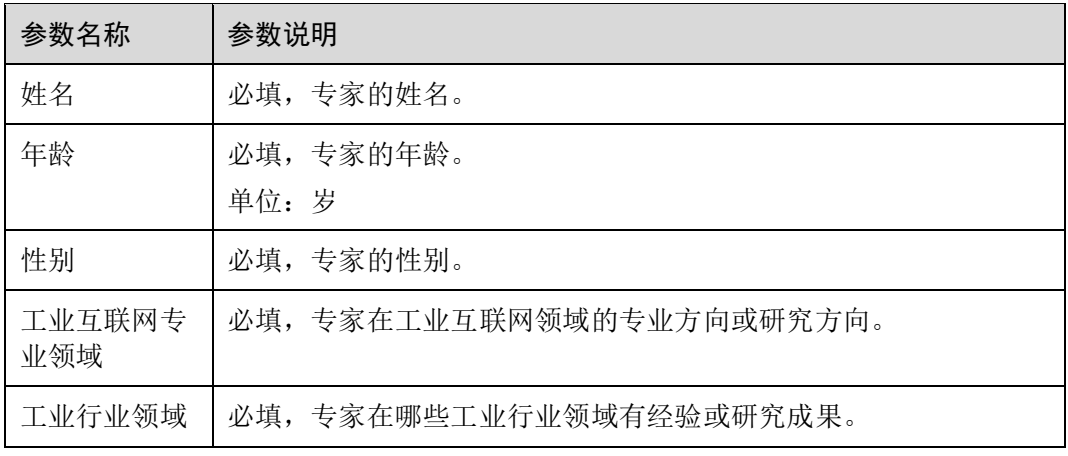

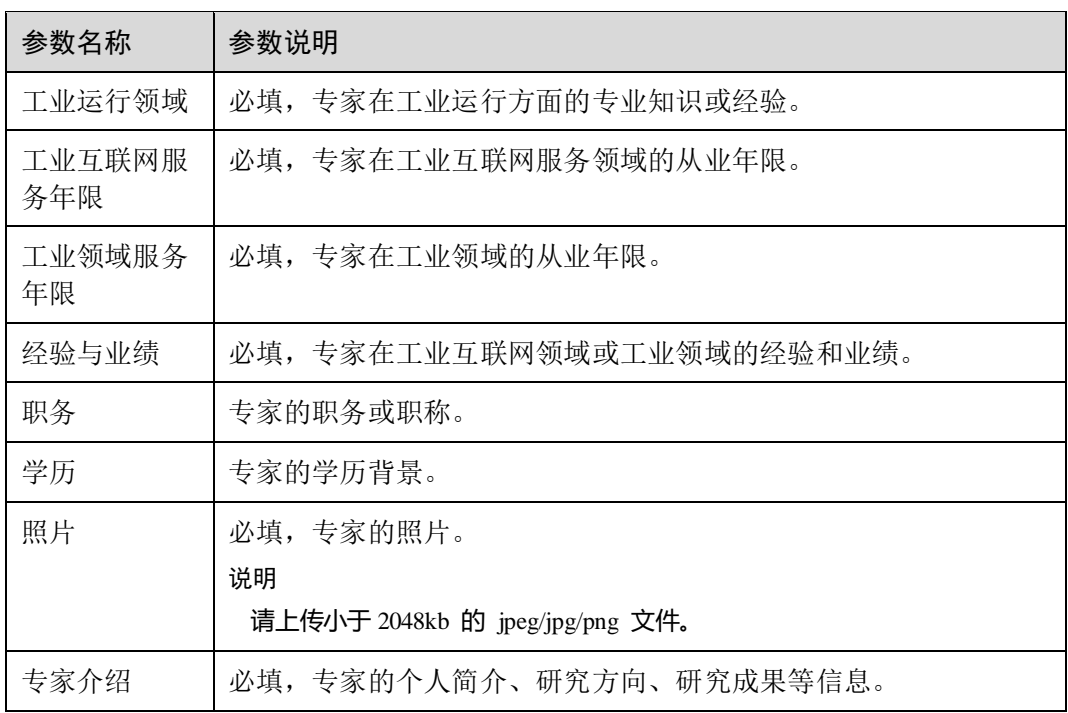

步骤 5 单击"提交"。

步骤 6 弹出提示"确定要提交吗?",单击"确定"。

**----**结束

# <span id="page-50-0"></span>4.9 用户管理

本节介绍服务商为用户创建服务商专家帐号等操作。

#### 前提条件

在"工作台"页面,当服务商认证状态为"认证成功"时,左侧导航才出现"用户管 理"功能菜单。

#### 添加用户

- 步骤 1 [登录平台工作台。](#page-35-0)
- 步骤 2 选择左侧导航栏" 用户管理"。
- 步骤 3 单击"添加用户"。
- 步骤 4 如图 [4-17](#page-51-0) 所示, 在"添加用户"弹框页面, 输入用户个人信息, 相关参数说明[如表](#page-51-1) 4-[3](#page-51-1) 所示。

#### <span id="page-51-0"></span>图4-17 添加用户

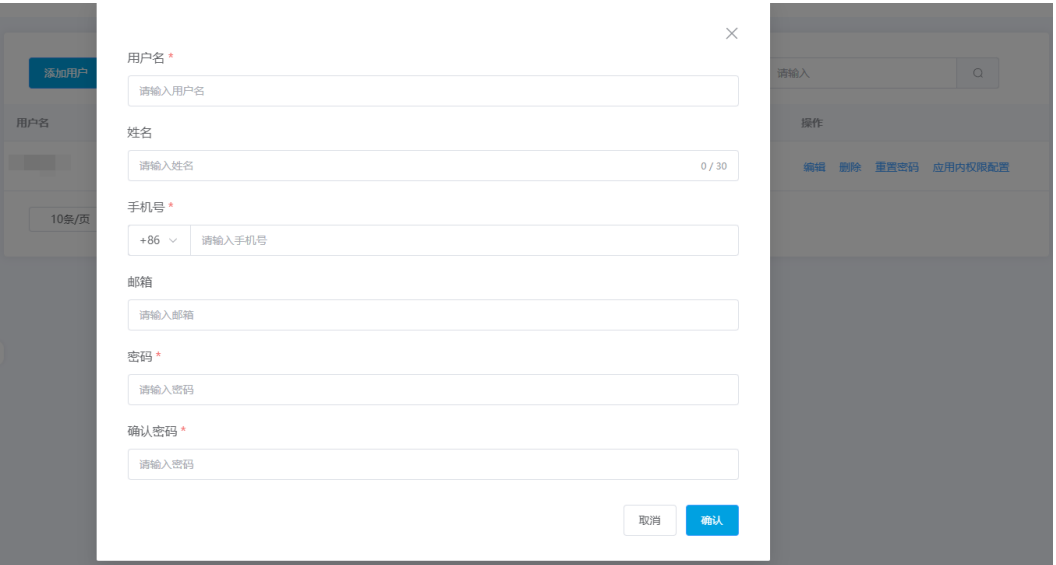

#### <span id="page-51-1"></span>表4-3 参数说明

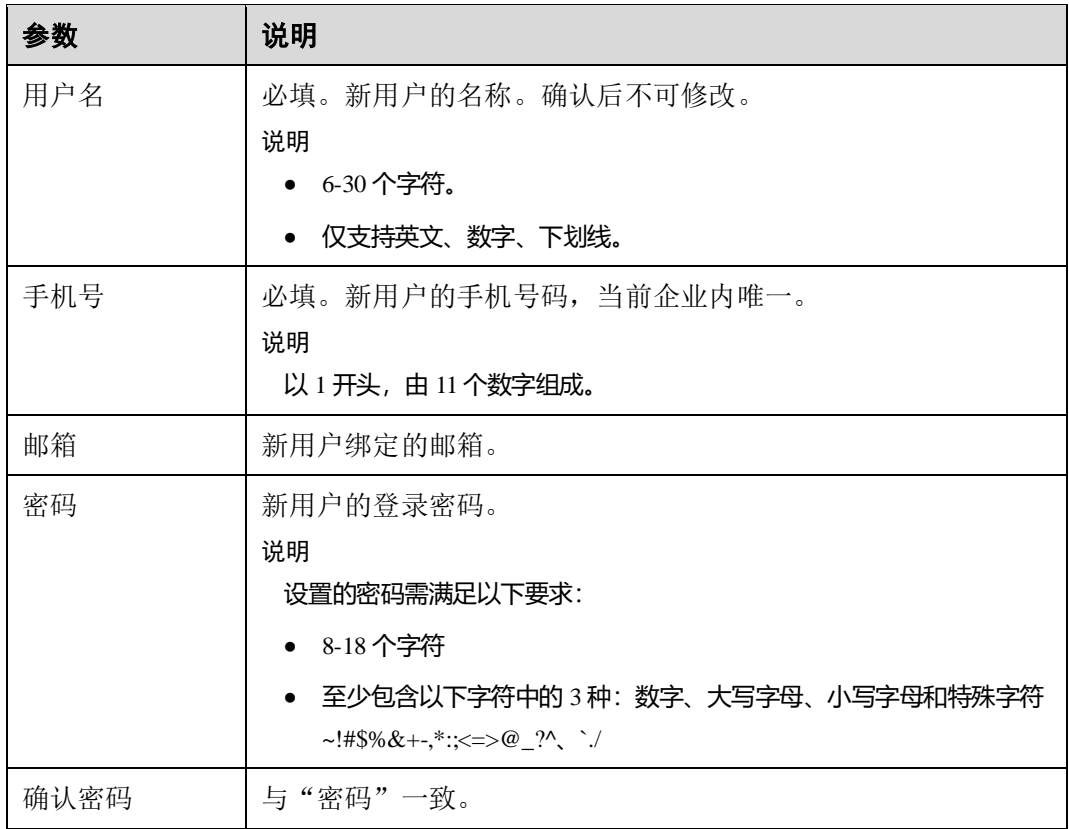

步骤 5 单击"确认",弹出"新增成功"提示。

#### **----**结束

#### 用户列表

已创建的用户会在用户列表展示,可展示用户名、姓名、手机号、角色、创建时间、 操作。相关参数说明如下表所示。

#### 表4-4 参数说明

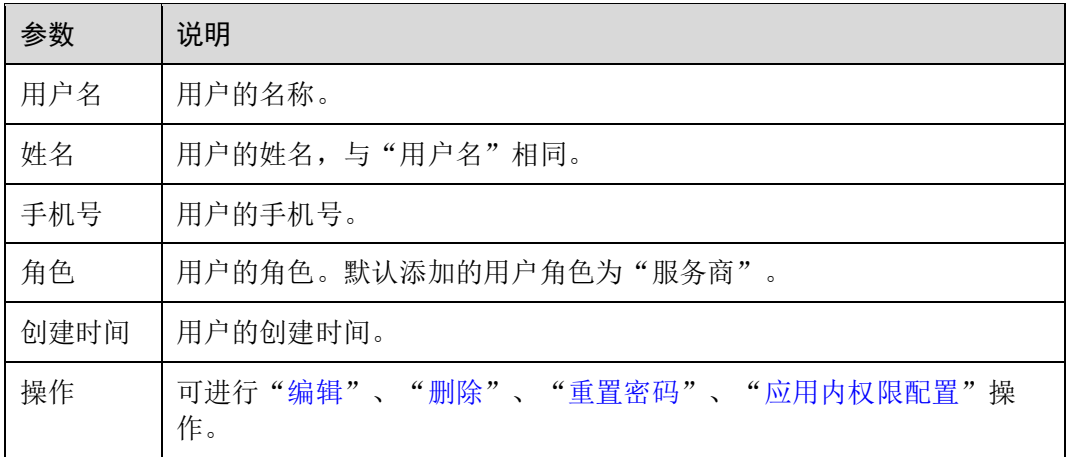

#### <span id="page-52-0"></span>编辑用户

步骤 1 找到需要编辑的用户,单击用户列表操作列"编辑"。

<span id="page-52-2"></span>步骤 2 在弹出的"编辑用户"页面,可编辑修改"手机号"、"邮箱",如图 [4-18](#page-52-2) 所示。

#### 图4-18 编辑用户

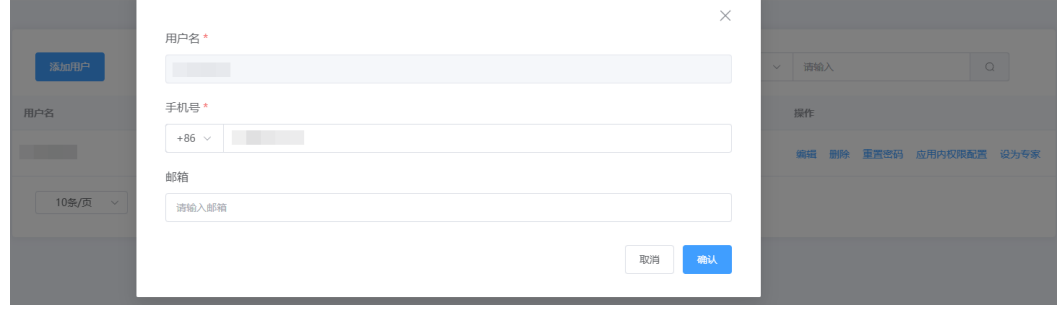

步骤 3 单击"确认",弹出"编辑成功"提示。

**----**结束

#### <span id="page-52-1"></span>删除用户

步骤 1 找到需要删除的用户,单击用户列表操作列"删除"。

步骤 2 弹出数据删除提示框,单击"确定"。

步骤 3 用户删除成功。

#### **----**结束

#### <span id="page-53-1"></span>重置密码

步骤 1 找到需要重置密码的用户,单击用户列表操作列"重置密码"。

步骤 2 在弹出的"重置密码"页面,请输入"密码"、"确认密码"。

步骤 3 单击"确认",弹出"重置密码成功"提示。

**----**结束

#### <span id="page-53-2"></span>应用内权限配置

步骤 1 找到需要修改角色的用户,单击用户列表操作列"应用内权限配置"。

步骤 2 在弹出的"配置权限"页面,选择应用、选择菜单权限。

#### 图4-19 配置权限

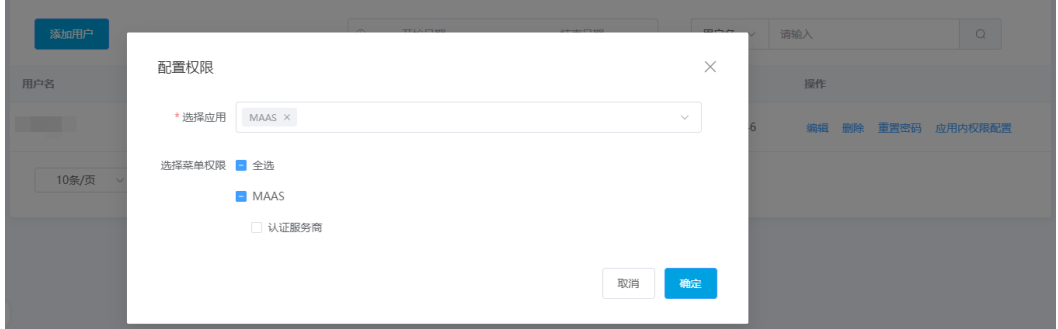

步骤 3 单击"确认",弹出"配置权限成功"提示。

#### **----**结束

# <span id="page-53-0"></span>4.10 修改密码

用户可以根据需要修改自己的帐号密码。

操作步骤

步骤 1 [登录平台工作台。](#page-35-0) 步骤 2 鼠标移动到右上角 $\begin{picture}(160,170)(-20,170)(-20,170)(-20,170)(-20,170)(-20,170)(-20,170)(-20,170)(-20,170)(-20,170)(-20,170)(-20,170)(-20,170)(-20,170)(-20,170)(-20,170)(-20,170)(-20,170)(-20,170)(-20,170)(-20,170)(-20,170)(-20,170)(-20,170)(-20,170)(-$ 

<span id="page-54-0"></span>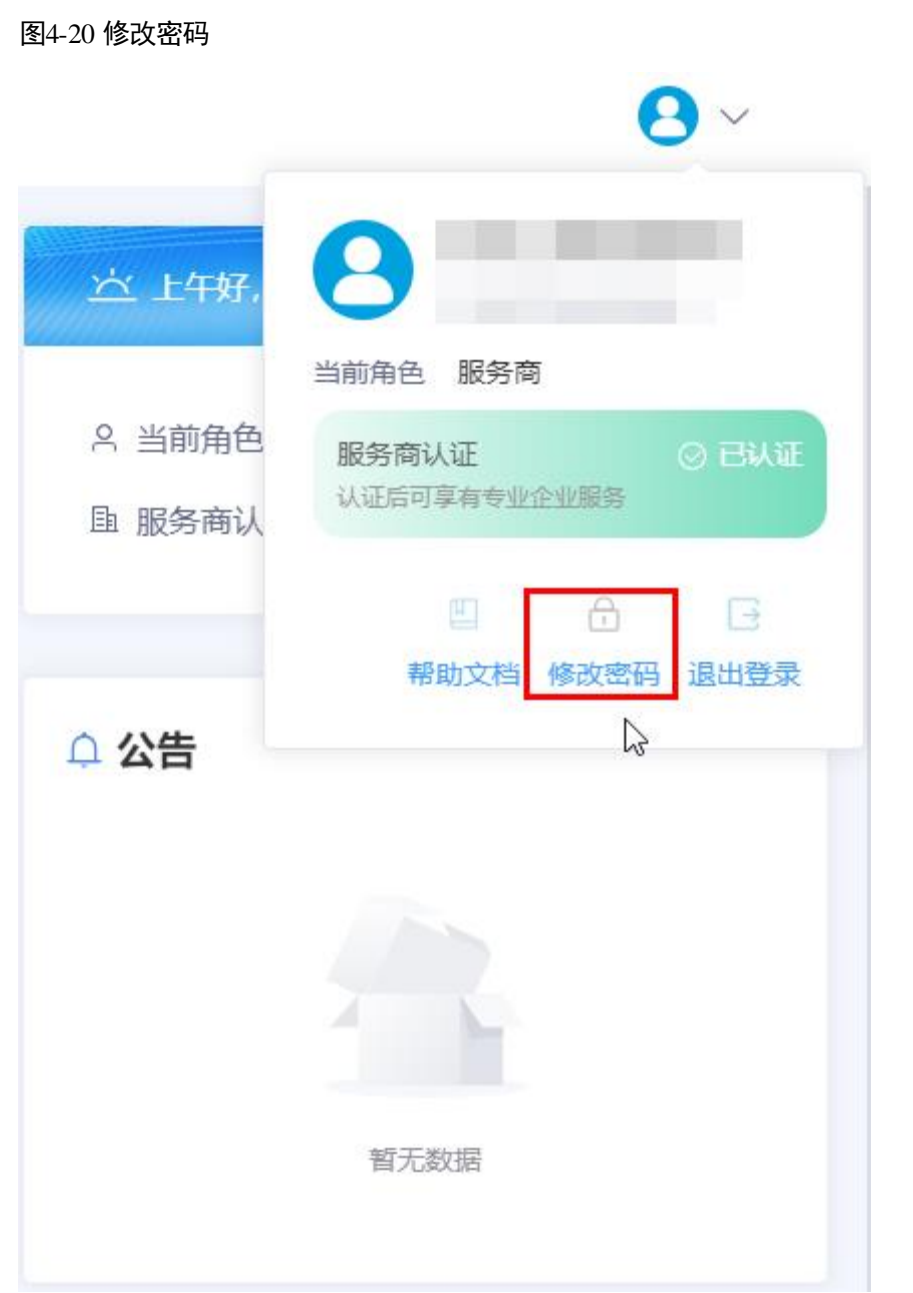

步骤 3 在"修改密码"弹框中,请参见表 [4-5](#page-55-0) 修改密码。

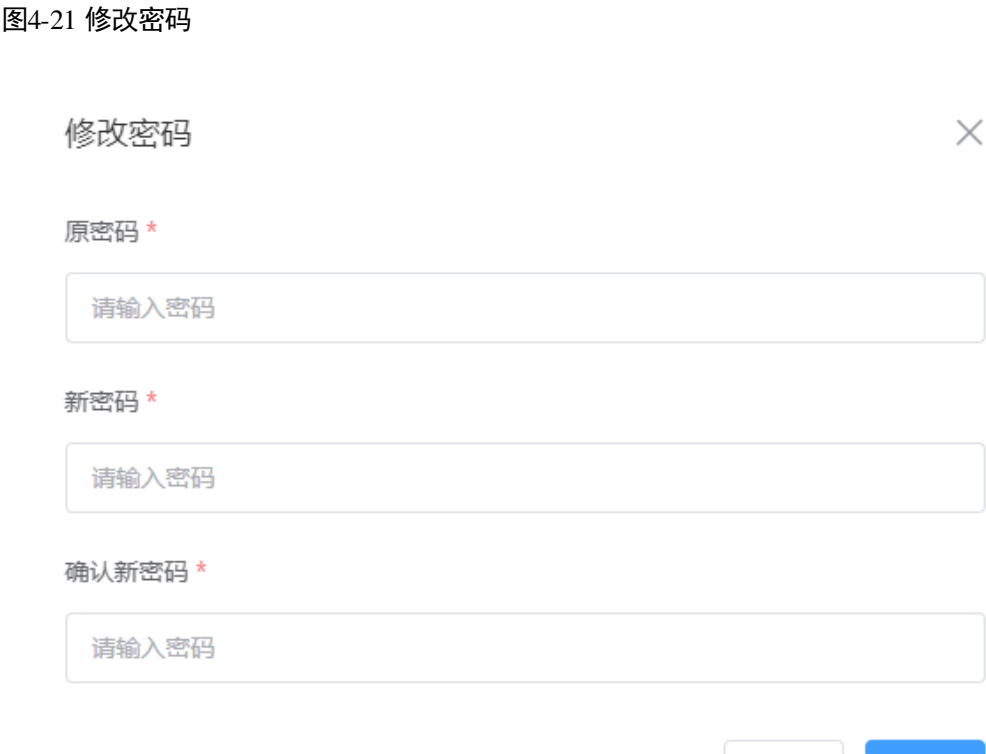

取消

确认

#### <span id="page-55-0"></span>表4-5 密码信息

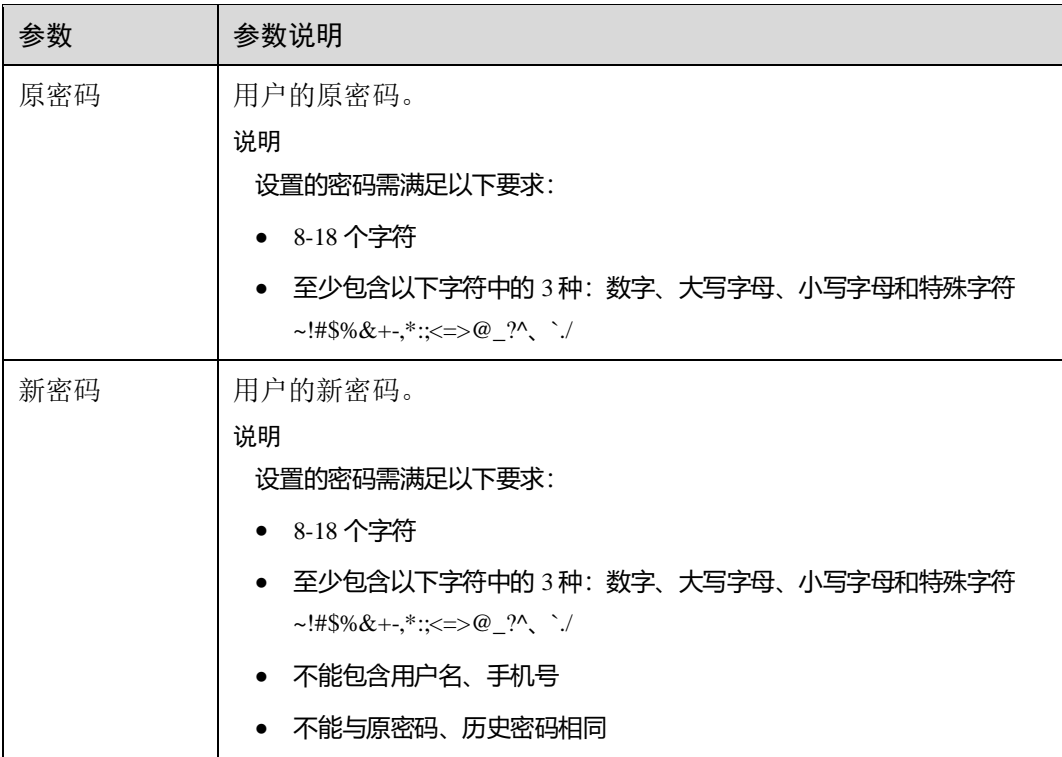

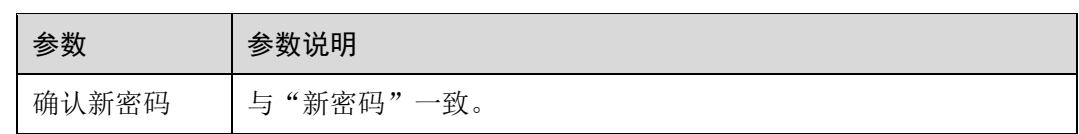

步骤 4 单击"确认",修改密码成功。

**----**结束